English User Manual Robotic Mass Comparator e10 简体中文 用户手册 机器人质量比较器 e10

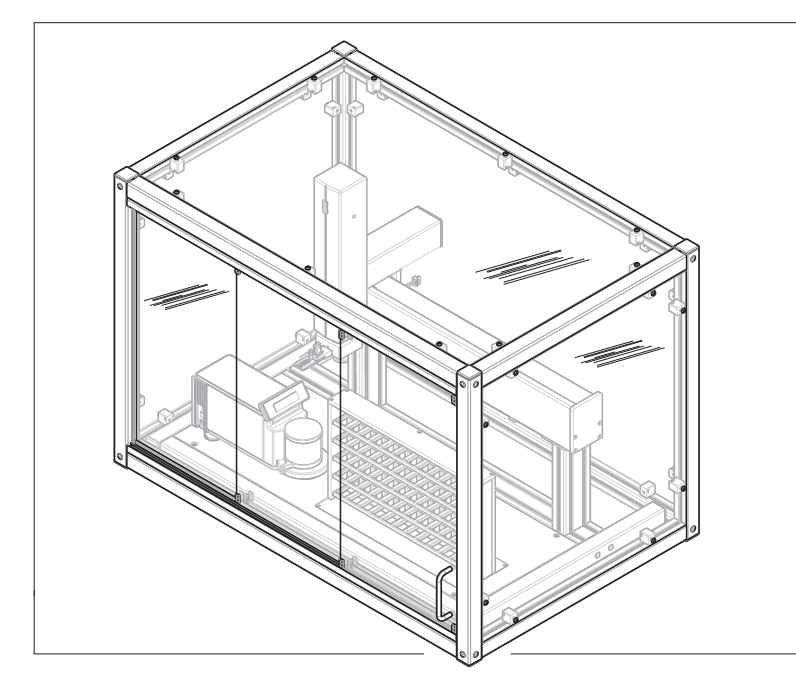

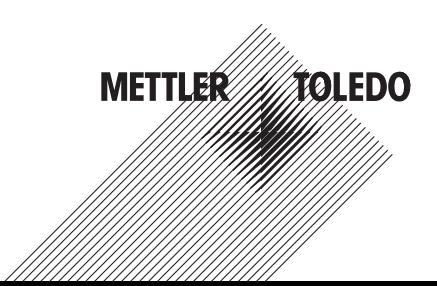

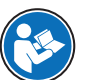

en This User Manual provides brief instructions about the first steps to take with the instrument. This ensures safe and efficient handling. Personnel must have carefully read and understood this manual before performing any task.

For full information, always refer to the Reference Manual (RM).

#### [www.mt.com/e10-RM](http://www.mt.com/e10-RM)

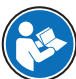

zh 本《用户手册》提供了关于使用该仪器的第一步的简要说明。这样可确保安全与高效的 操作。操作人员在执行任何任务之前必须仔细阅读并理解本手册。 有关完整信息,请查阅《参考手册(RM)》。

[www.mt.com/e10-RM](http://www.mt.com/e10-RM)

[User Manual](#page-6-0) [Robotic Mass Comparator](#page-6-0) [English](#page-6-0)

[用户手册](#page-32-0) [机器人质量比较器](#page-32-0) [简体中文](#page-32-0)

<span id="page-6-0"></span>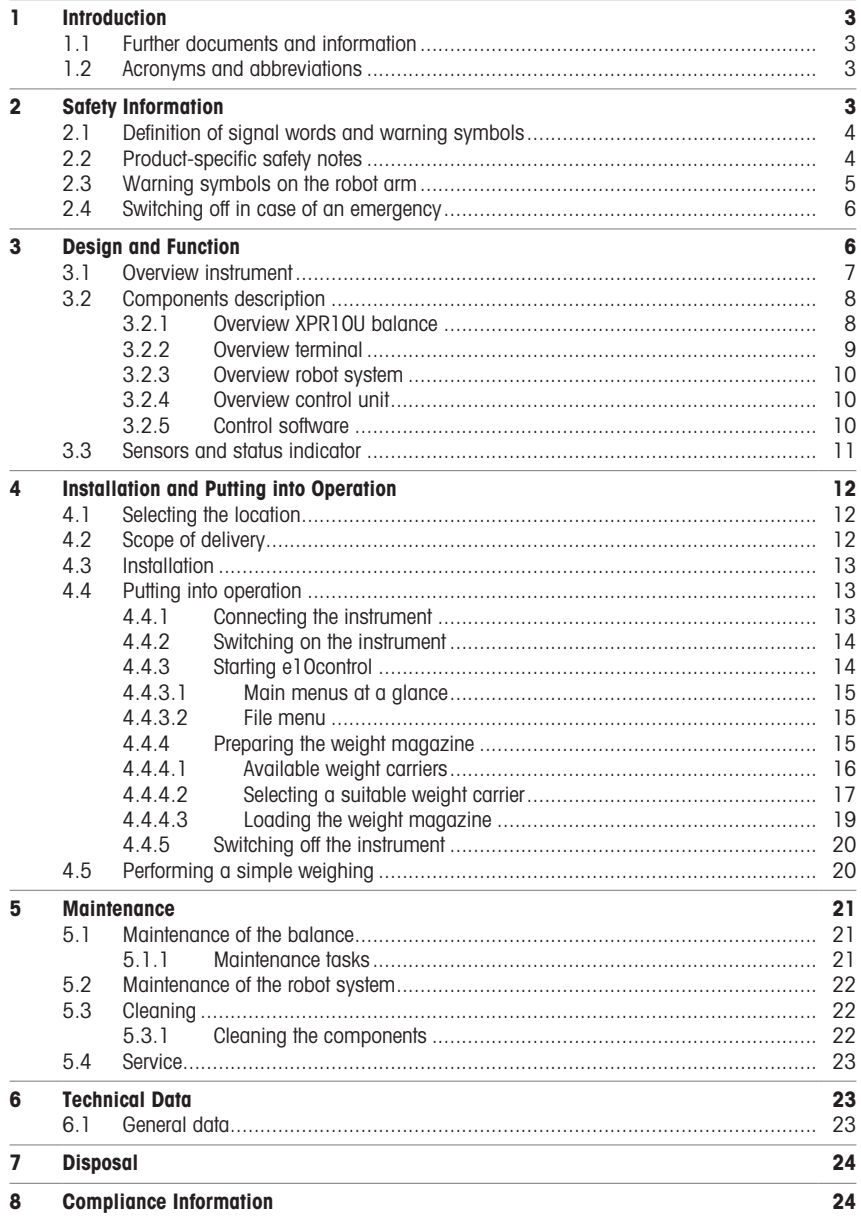

## <span id="page-8-0"></span>1 Introduction

Thank you for choosing a METTLER TOLEDO instrument. The instrument combines high performance with ease of use.

#### Disclaimer for comparators

In this document, the term "balance" is used to describe comparators.

Comparators are characterized by their higher resolution compared to balances. They are mainly used for differential weighing applications, such as the calibration of standard weights. Beside standard balance tests, comparators have also been tested with differential repeatability (ABA repeatability) during production.

#### EULA

The software in this product is licensed under the METTLER TOLEDO End User License Agreement (EULA) for Software.

When using this product you agree to the terms of the EULA.

[www.mt.com/EULA](http://www.mt.com/EULA)

#### 1.1 Further documents and information

<span id="page-8-1"></span>This document is available in other languages online.

Product page:

<http://www.mt.com/lab-robotic-MC>

Instructions for cleaning a balance, "8 Steps to a Clean Balance":

[www.mt.com/lab-cleaning-guide](http://www.mt.com/lab-cleaning-guide)

Search for documents:

[www.mt.com/library](http://www.mt.com/library)

For further questions, please contact your authorized METTLER TOLEDO dealer or service representative.

<span id="page-8-2"></span>[www.mt.com/contact](http://www.mt.com/contact)

#### 1.2 Acronyms and abbreviations

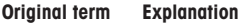

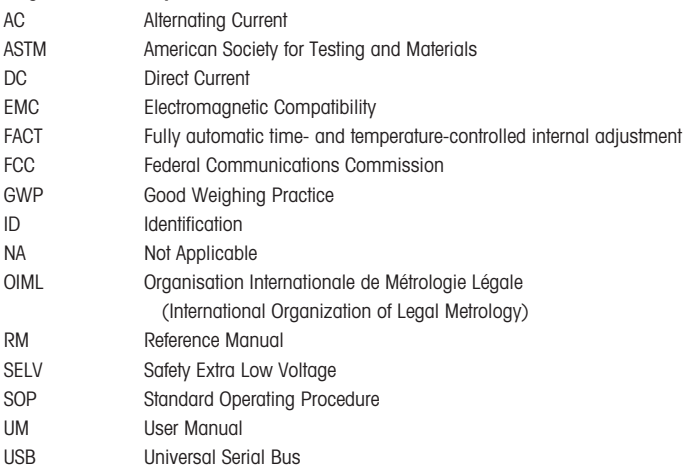

## <span id="page-8-3"></span>2 Safety Information

Two documents named "User Manual" and "Reference Manual" are available for this instrument.

The User Manual is printed and delivered with the instrument.

- The electronic Reference Manual contains a full description of the instrument and its use.
- Keep both documents for future reference.
- Include both documents if you transfer the instrument to other parties.

Only use the instrument according to the User Manual and the Reference Manual. If you do not use the instrument according to these documents or if the instrument is modified, the safety of the instrument may be impaired and Mettler-Toledo GmbH assumes no liability.

#### 2.1 Definition of signal words and warning symbols

<span id="page-9-0"></span>Safety notes contain important information on safety issues. Ignoring the safety notes may lead to personal injury, damage to the instrument, malfunctions and false results. Safety notes are marked with the following signal words and warning symbols:

#### Signal words

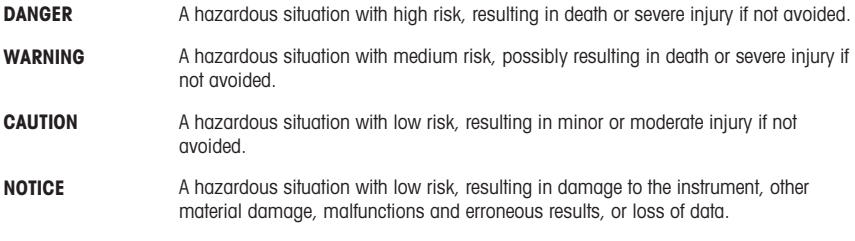

#### Warning symbols

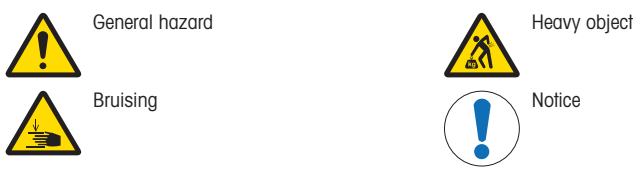

#### 2.2 Product-specific safety notes

#### <span id="page-9-1"></span>Intended use

This instrument is designed to be used by trained staff. The automated mass comparator is intended for measuring calibration weights using direct comparison or down-/upward calibration.

Any other type of use and operation beyond the limits of use stated by Mettler-Toledo GmbH without consent from Mettler-Toledo GmbH is considered as not intended.

#### Responsibilities of the instrument owner

The instrument owner is the person holding the legal title to the instrument and who uses the instrument or authorizes any person to use it, or the person who is deemed by law to be the operator of the instrument. The instrument owner is responsible for the safety of all users of the instrument and third parties.

Mettler-Toledo GmbH assumes that the instrument owner trains users to safely use the instrument in their workplace and deal with potential hazards. Mettler-Toledo GmbH assumes that the instrument owner provides the necessary protective gear.

#### Safety notes

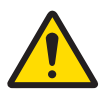

#### $\land$  WARNING

#### Death or serious injury due to electric shock

Contact with parts that carry a live current can lead to death or injury.

- 1 Only use the METTLER TOLEDO power cable and AC/DC adapter designed for your instrument.
- 2 Connect the power cable to a grounded power outlet.
- 3 Keep all electrical cables and connections away from liquids and moisture.
- 4 Check the cables and the power plug for damage and replace them if damaged.

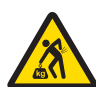

## A WARNING

#### Injury from lifting heavy objects

- The instrument weighs more than what should be lifted by a single person.
- Do not move or lift this equipment without assistance.

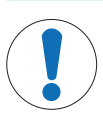

#### **NOTICE**

Damage to the instrument due to incorrect installation or incorrect repair

- 1 Installation and repairs must be carried out by specially trained METTLER TOLEDO personnel.
- 2 Do not open the balance, the control unit, or the robot system.

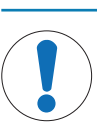

## **NOTICE**

Damage to the instrument or malfunction due to the use of unsuitable parts

Only use parts from METTLER TOLEDO that are intended to be used with your instrument.

#### <span id="page-10-0"></span>2.3 Warning symbols on the robot arm

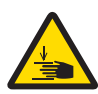

#### $\land$  CAUTION

#### Injury due to moving parts

The robot arm may move unexpectedly.

- Do not reach into the working area while parts of the instrument are moving.

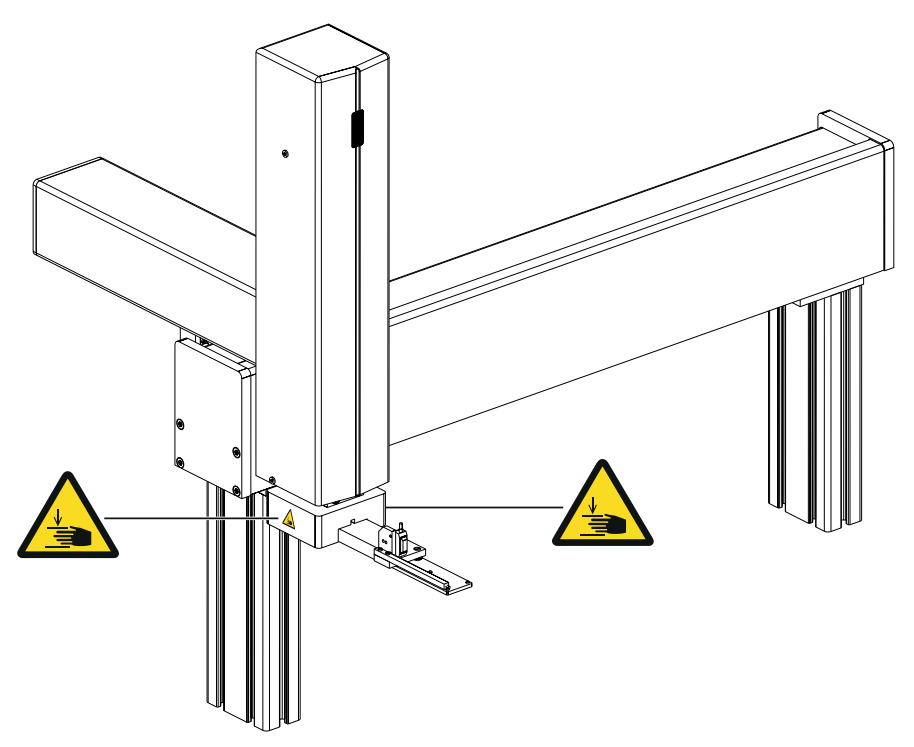

## 2.4 Switching off in case of an emergency

- <span id="page-11-0"></span>1 Unplug the power cable to switch off the instrument.
- 2 Contact your METTLER TOLEDO representative.

## <span id="page-11-1"></span>3 Design and Function

For further information, consult the Reference Manual (RM).

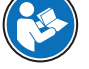

[www.mt.com/e10-RM](http://www.mt.com/e10-RM)

<span id="page-12-0"></span>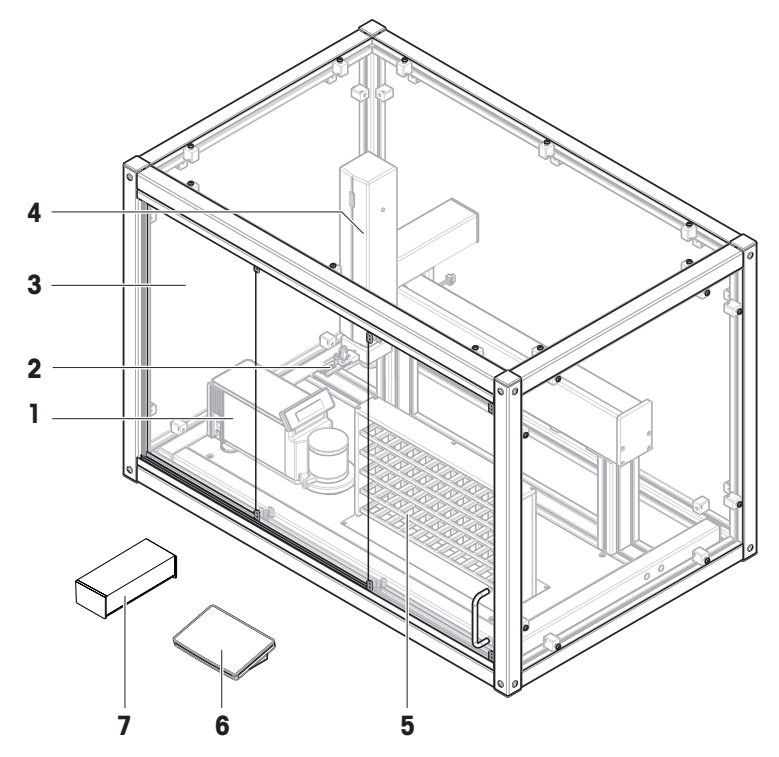

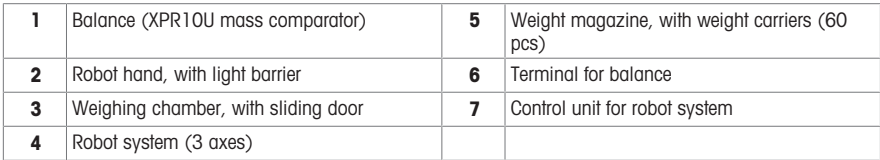

## <span id="page-13-0"></span>3.2 Components description

## 3.2.1 Overview XPR10U balance

<span id="page-13-1"></span>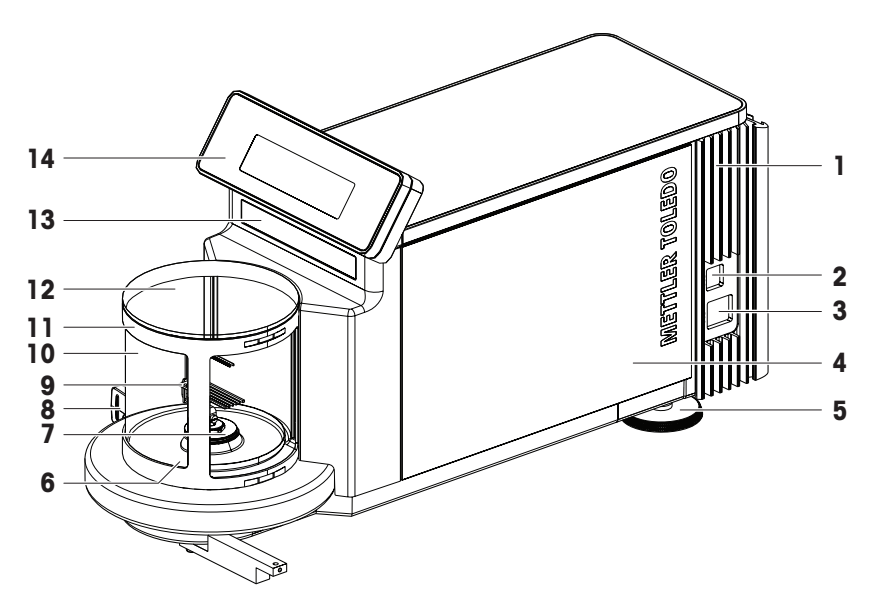

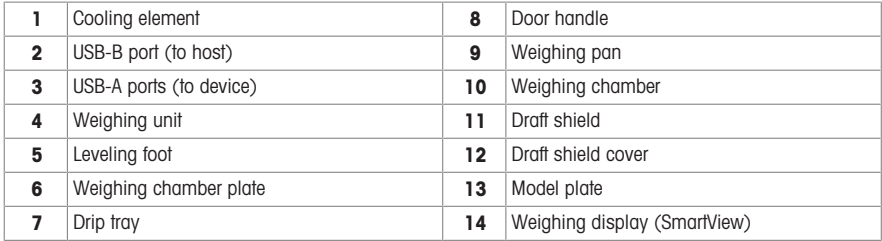

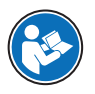

For further information, consult the Reference Manual (RM).

[www.mt.com/XPR-micro-RM](http://www.mt.com/XPR-micro-RM)

#### 3.2.2 Overview terminal

<span id="page-14-0"></span>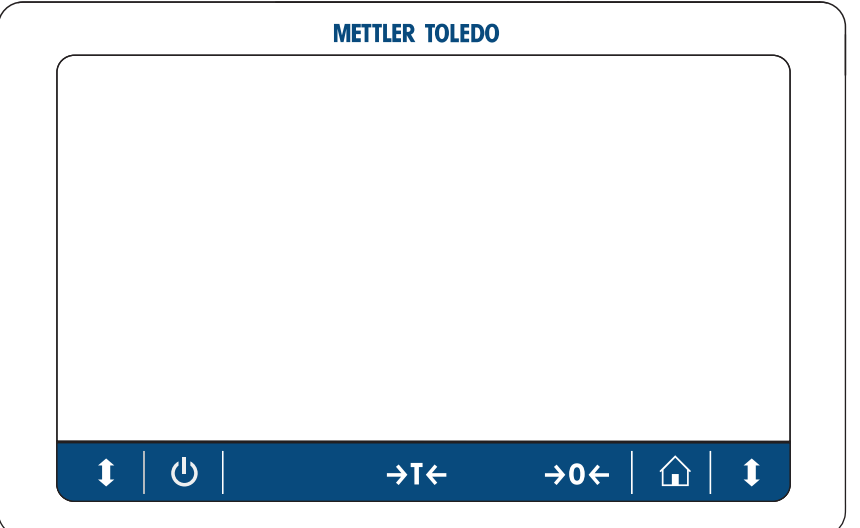

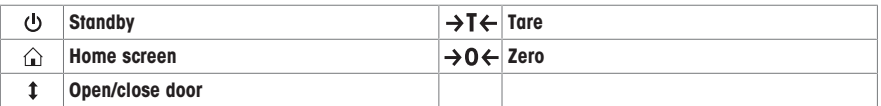

#### **I** Note

No changes must be made on the terminal of the balance. During weighing, the terminal of the balance is disabled.

<span id="page-15-0"></span>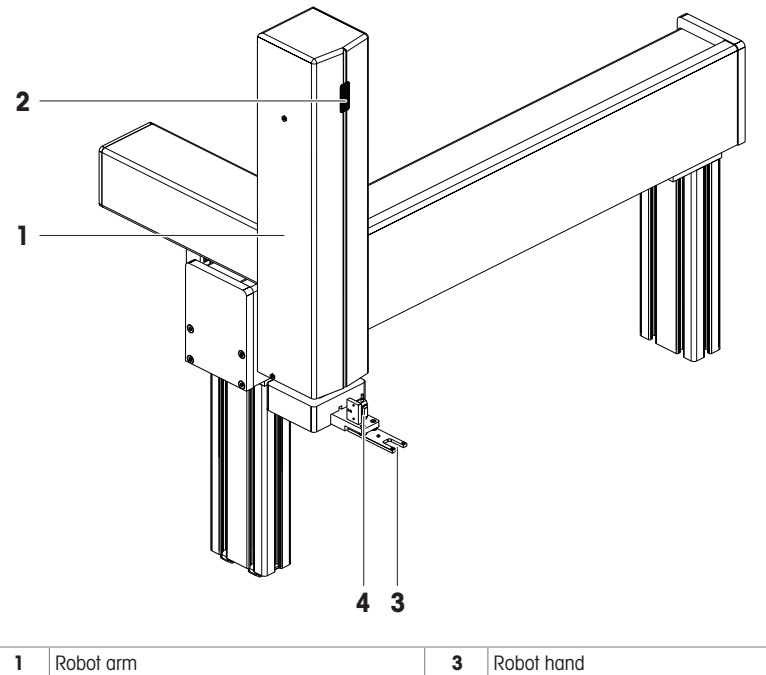

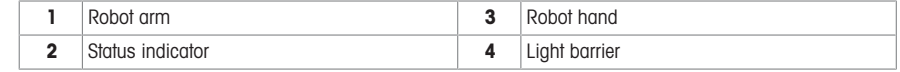

#### 3.2.4 Overview control unit

<span id="page-15-1"></span>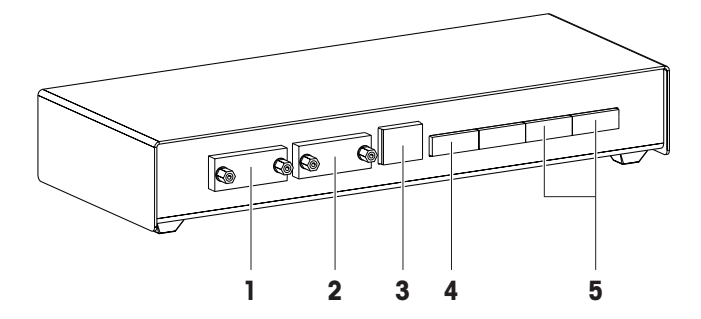

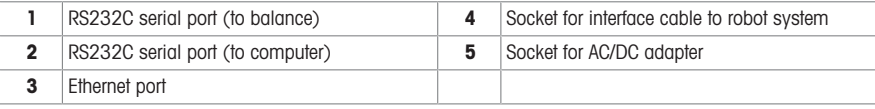

#### 3.2.5 Control software

<span id="page-15-2"></span>e10control is a software that serves to operate the instrument. It displays measuring results and other data, and it serves to manage the instrument settings.

The software is installed on a computer provided by METTLER TOLEDO.

## 3.3 Sensors and status indicator

#### <span id="page-16-0"></span>Light barrier

The light barrier (1) checks the weight carrier before each measurement. It is located on the robot hand. If an unsuitable weight carrier is detected, the measuring process stops.

#### Balance position sensor

The balance position sensor (1) monitors the position of the balance. The exact position is defined during the installation of the instrument. Do not change the position of the balance, for example, during cleaning. In the event of a position error, contact a METTLER TOLEDO representative.

#### Status indicator

The robot system is equipped with a status indicator. It indicates whether the robot system is switched off or switched on.

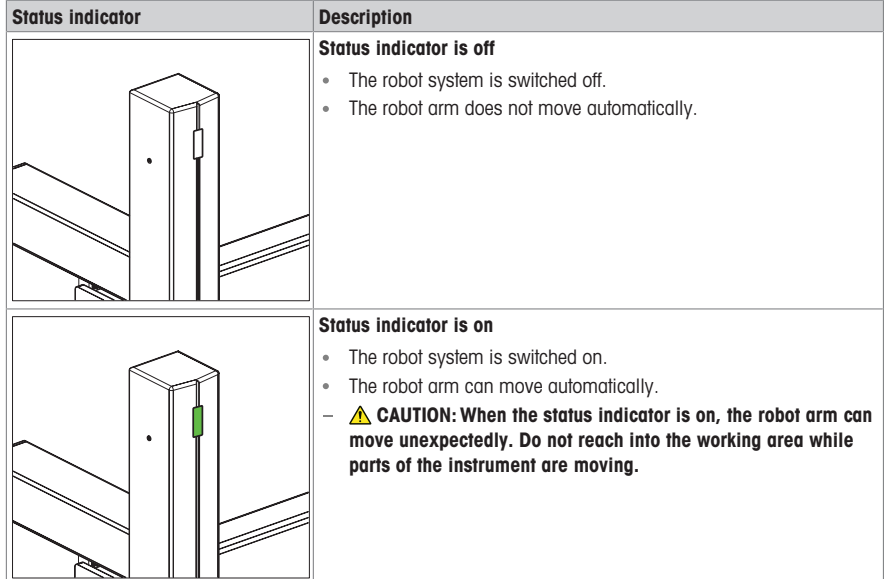

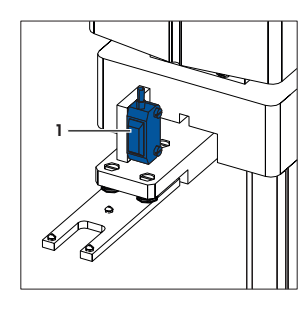

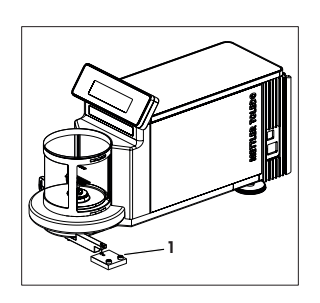

## <span id="page-17-0"></span>4 Installation and Putting into Operation

## 4.1 Selecting the location

<span id="page-17-1"></span>A balance is a sensitive precision instrument. The location where it is placed will have a profound effect on the accuracy of the weighing results.

#### Requirements of the location

Place indoors on stable table

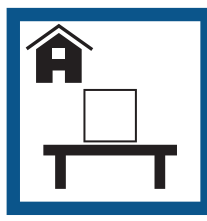

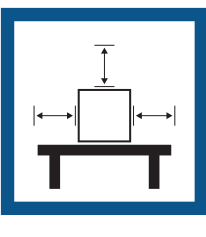

Ensure sufficient spacing Level the instrument Provide adequate lighting

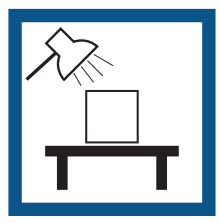

Avoid direct sunlight Avoid vibrations Avoid strong drafts Avoid temperature fluctuations

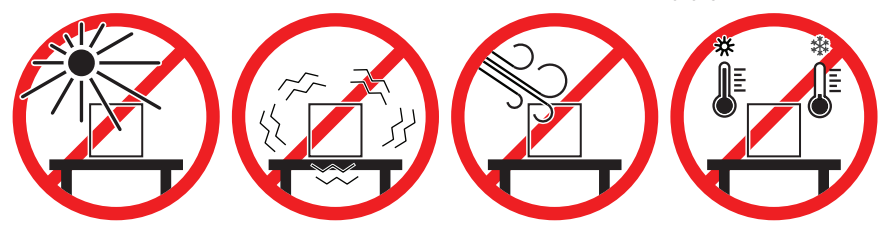

Sufficient spacing: > 30 cm all around the instrument

#### **Til Note**

Place the computer on a separate table to avoid interferences due to vibrations.

<span id="page-17-2"></span>Take into account the environmental conditions. See "Technical Data".

#### 4.2 Scope of delivery

#### Instrument and accessories

- Robot system
- Balance (XPR10U micro comparator)
- Draft shield
- Weight magazine (60 positions)
- Weight carrier, design 1, 30 pcs
- Weight carrier, design 2, 12 pcs  $\bullet$  .

#### Instrument control

#### **Documentation**

- User Manual
- Production certificate
- Weight carrier, design 3, 12 pcs
- Weight carrier, design 4, 6 pcs
- Tweezers, for weights of 1 mg to 50 g
- Tweezers, for weights of 1 g to 200 g
- Air bellow
- Computer entertainment and the entertainment of the entertainment of the entertainment of the entertainment of the entertainment of the entertainment of the entertainment of the entertainment of the entertainment of the
	- Declaration of Conformity

## <span id="page-18-0"></span>4.3 Installation

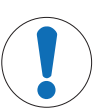

#### **NOTICE**

Damage to the instrument and property due to incorrect installation

- Incorrect installation and commissioning can lead to damage of the instrument and property.
	- Installation and commissioning must be carried out by METTLER TOLEDO specialists or authorized personnel.

#### See also

<span id="page-18-1"></span> $\mathscr P$  [Product-specific safety notes](#page-9-1)  $\blacktriangleright$  [Page 4](#page-9-1)

#### 4.4 Putting into operation

After switching on the instrument, it must warm up before giving accurate results.

#### See also

<span id="page-18-2"></span> $\oslash$  [General data](#page-28-2)  $\triangleright$  [Page 23](#page-28-2)

#### 4.4.1 Connecting the instrument

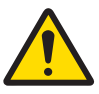

## A WARNING

#### Death or serious injury due to electric shock

Contact with parts that carry a live current can lead to death or injury.

- 1 Only use the METTLER TOLEDO power cable and AC/DC adapter designed for your instrument.
- 2 Connect the power cable to a grounded power outlet.
- 3 Keep all electrical cables and connections away from liquids and moisture.
- 4 Check the cables and the power plug for damage and replace them if damaged.

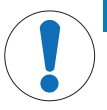

#### **NOTICE**

#### Damage to the AC/DC adapter due to overheating

If the AC/DC adapter is covered or in a container, it is not sufficiently cooled and will overheat.

- 1 Do not cover the AC/DC adapter.
- 2 Do not put the AC/DC adapter in a container.

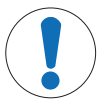

#### **NOTICE**

Damage to the balance during startup due to weight carriers or weights

If the robot hand or the balance are equipped with a weight carrier or a weight during the startup procedure, the balance can get damaged.

- Remove weight carriers and weights from the robot hand and the balance before switching on the instrument.
- The instrument is installed by the manufacturer.
- The instrument is not yet connected to the power supply.
- The robot hand and the weighing pan of the balance are free of weight carriers or weights.
- 1 Install the cables in such a way that they cannot be damaged or interfere with operation.
- 2 Insert the plug of the AC/DC adapter in the power inlet of the balance.
- 3 Secure the plug by firmly tightening the knurled nut.
- 4 Insert the plug of the power cable into a grounded power outlet that is easily accessible.
	- $\Rightarrow$  The balance is switched on.
- 5 Check that the robot system and the control unit are connected (1).
- 6 Insert the plug of the AC/DC adapter in the power inlet of the control unit (2).
- 7 Insert the plug of the power cable into a grounded power outlet that is easily accessible.
	- $\Rightarrow$  The robot system is switched on.

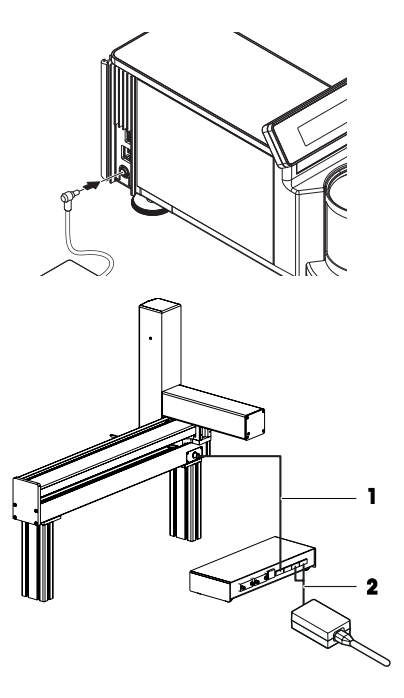

#### **I** Note

Do not connect the instrument to a power outlet controlled by a switch. After switching on the instrument, it must warm up before giving accurate results.

To ensure optimum weighing conditions, leave the robot system on all the time.

#### **Til Note**

If any of the following situations is detected, each robot axis moves to its home position:

- balance is turned off
- interface connection is inactive
- balance was moved from its original position

#### 4.4.2 Switching on the instrument

<span id="page-19-0"></span>When the instrument is connected to the power supply, it automatically switches on.

#### Acclimatization and warm up

Before the balance gives reliable results, it must:

- acclimatize to the room temperature
- warm up by being connected to the power supply

The acclimatization time and warm-up time for the balance are available in "General data".

#### 4.4.3 Starting e10control

- <span id="page-19-1"></span>- Double-click the e10control icon (e10control.exe).
	- $\Rightarrow$  The software opens.
	- $\Rightarrow$  A blank settings file named **Untitled.e10** is displayed.

#### 4.4.3.1 Main menus at a glance

<span id="page-20-0"></span>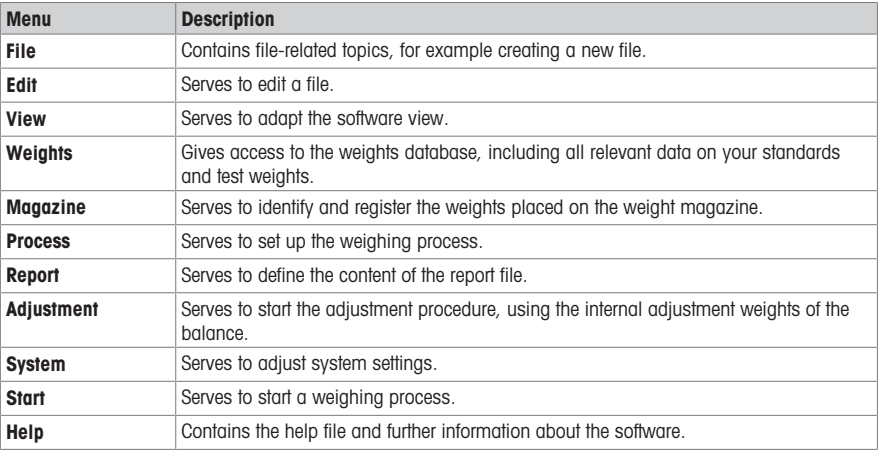

#### 4.4.3.2 File menu

<span id="page-20-1"></span>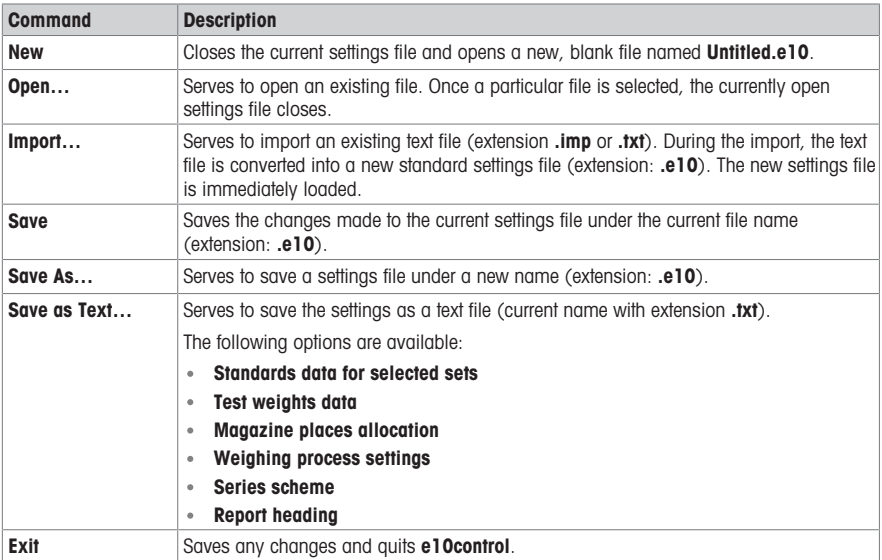

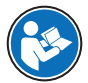

For further information, consult the Reference Manual (RM).

#### [www.mt.com/e10-RM](http://www.mt.com/e10-RM)

#### 4.4.4 Preparing the weight magazine

<span id="page-20-2"></span>Each test weight or standard used during the weighing process needs to be placed onto one weight carrier. The selection of an adequate weight carrier is determined by the weight geometry.

In order to ensure a trouble-free operation of the comparator and to minimize corner load errors, strict rules must be followed when choosing the carrier type.

#### Note

Do not touch the weight carriers or the weights with bare hands. Use the provided tweezers or powder-free gloves.

## 4.4.4.1 Available weight carriers

## <span id="page-21-0"></span>Design 1

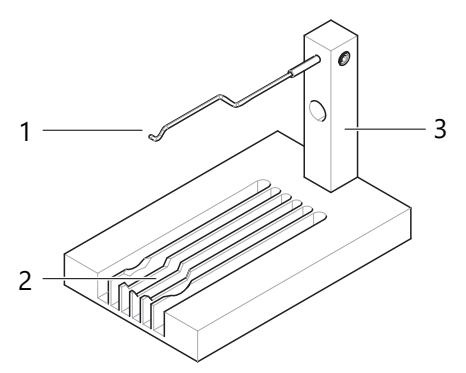

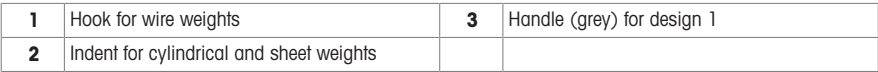

## Design 2

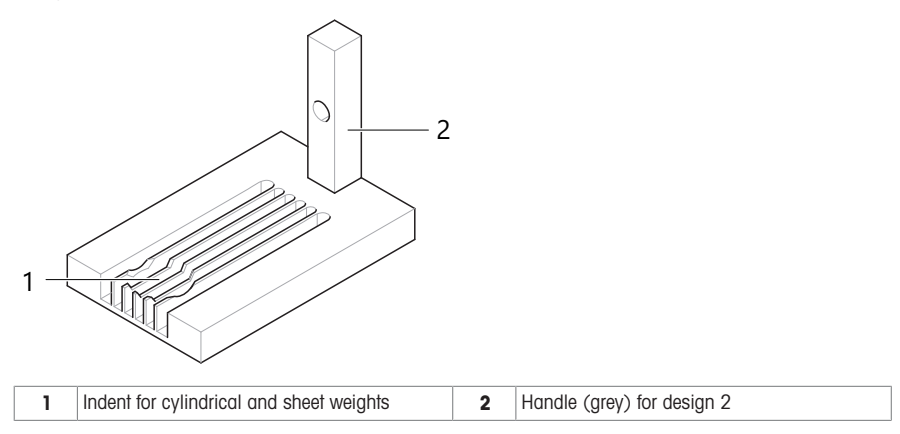

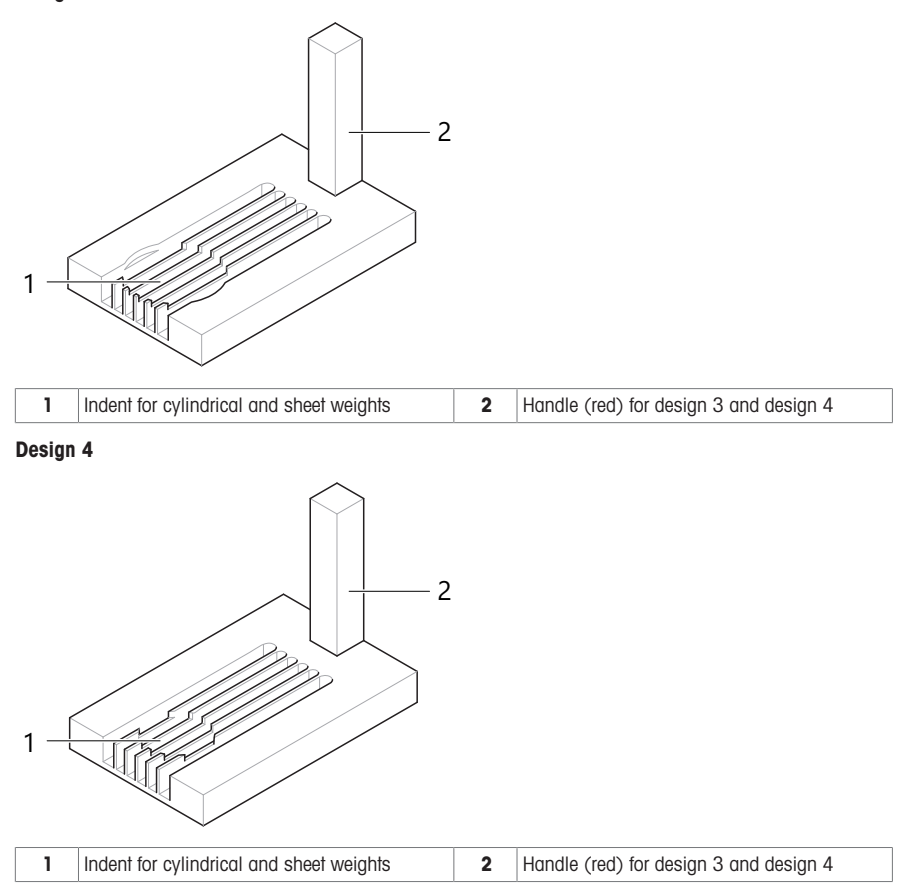

#### 4.4.4.2 Selecting a suitable weight carrier

#### <span id="page-22-0"></span>Note

Only use weights that fit into one of the listed categories.

#### Note

Make sure to place the weights correctly on the corresponding carrier. Weights must never be placed over the edge of the indent.

In the mode **down-/upward calibration**, combinations of up to three weights can be weighed:

- Design 1 or 2: up to three weights, each placed on its own carrier  $\mathbf{e}^{\top}$
- Design 1 or 2, in combination with design 3 or 4: up to two weights, each placed on its own carrier

## Cylindrical weight with knob

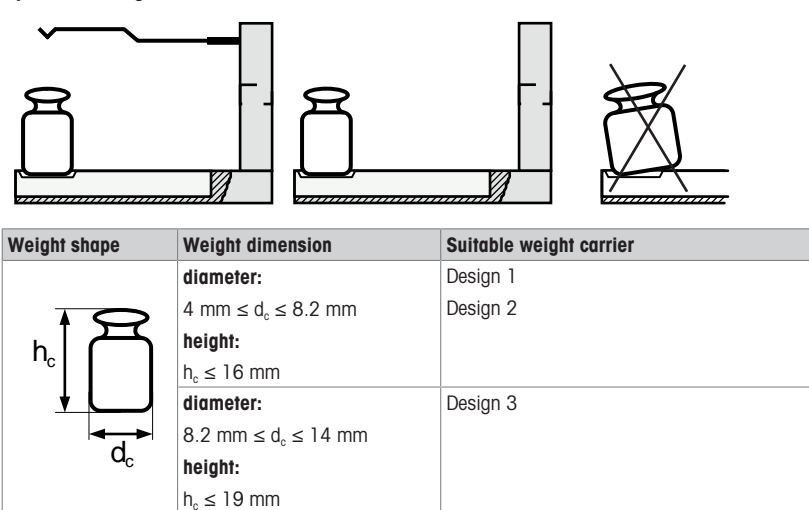

Design 4

 $8.2$  mm  $\leq d_c \leq 10$  mm height: h<sub>c</sub>  $\leq$  19 mm

Wire weight

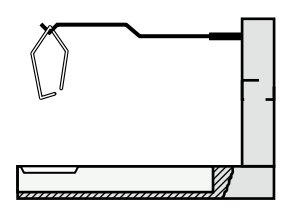

diameter:

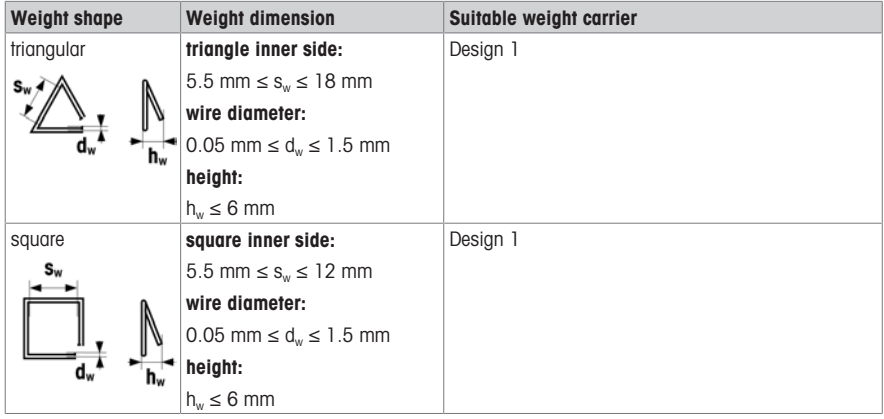

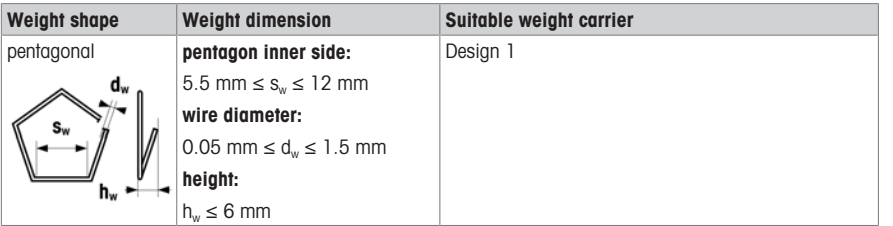

Sheet weight, polygonal

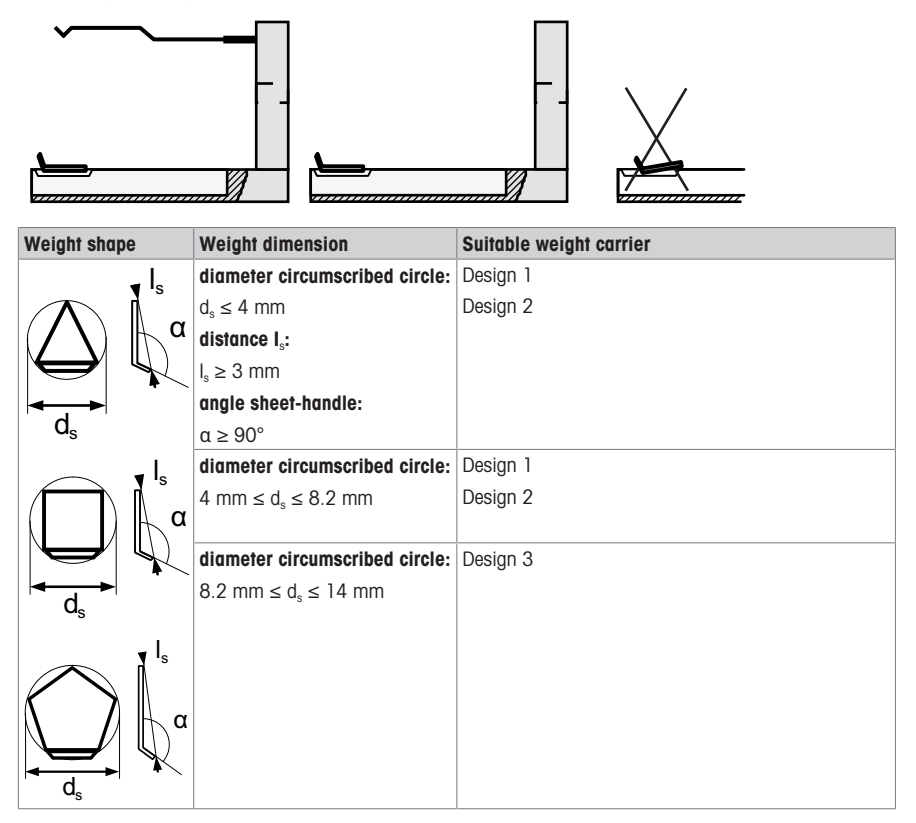

#### See also

0 [Available weight carriers](#page-21-0)  $\triangleright$  [Page 16](#page-21-0)

#### 4.4.4.3 Loading the weight magazine

<span id="page-24-0"></span>To place the weights onto their respective weight carrier in the magazine, proceed as follows:

- The instrument is switched on.
- 1 Open the doors of the weighing chamber.

en

2 Insert the required weight carriers into the weight magazine.

#### **II** Note

The carriers must be placed with their handle on the side opposite to the position numbers.

#### **II** Note

User tweezers or wear gloves to handle the weights and the weight carriers. Do not touch the weights or the weight carriers with bare hands.

3 Center the weight carriers in the provided space on the magazine.

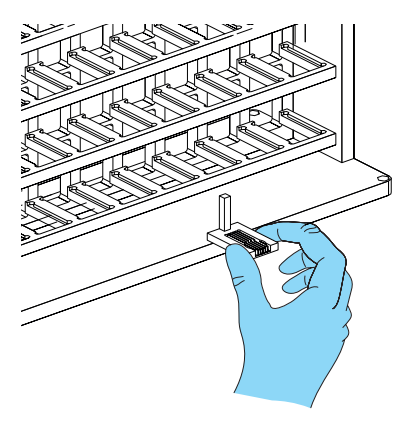

- 4 Correctly place the weights on the appropriate weight carriers.
- 5 Once the magazine is loaded, close the weighing chamber doors.

#### See also

 $\mathscr{P}$  [Switching on the instrument](#page-19-0)  $\blacktriangleright$  [Page 14](#page-19-0)

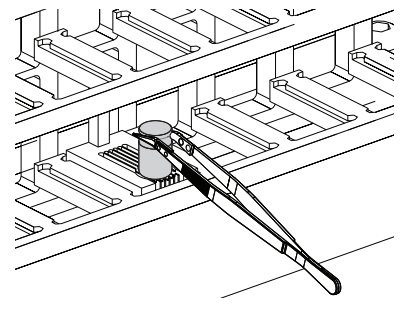

#### 4.4.5 Switching off the instrument

<span id="page-25-1"></span><span id="page-25-0"></span>To completely switch off the instrument, it must be disconnected from the power supply.

#### 4.5 Performing a simple weighing

#### Connecting software with system

- 1 Select System > Comparator serial port... > Serial port to connect the software with the system.
- 2 Enter the port to which the interface cable is connected.
- 3 Fill in the required information for Robot system controller type and for Balance type.

#### Starting the weighing process

1 Select Start > Start measurement to start the weighing process.

 $\Rightarrow$  A window to enter a name for the report file opens.

- 2 Enter the name and the target location of the report file.
- 3 Click Save.
	- $\Rightarrow$  The window Weighing process settings opens.
- 4 Click OK.
- $\Rightarrow$  The weighing process starts.
- $\Rightarrow$  The weighing process monitor opens.

#### **Adjust settings**

- 1 Start e10control.
	- $\Rightarrow$  A new blank setting file opens.
- 2 Select **Weights** to enter and edit standards data and test weights data. The default password to change the currently stored data is '' (empty character string = no character).
- 3 Select Magazine > Places allocation... > Allocation of weight magazine places to identify and register the position of the test weights on the weight magazine.
- 4 Select Process > Settings... > Weighing process settings to set the comparisons for this weighing process, the precise timing, and the sequence.
- 5 Set the following parameters:
	- Weighing mode
	- Pre-run requested
	- History-specific pause requested
	- Start delay
	- No. of nonreported preweighings per group (0-5)
	- No. of reported comparisons per group (1-20)
	- No. of series (1-20)
	- Stabilisation time (10-60 s)
	- Integration time (0-60 s)
	- Comparison scheme
	- Sensitivity check
	- Sensitivity check standard
- 6 Select Process > Settings… > Weighing process settings > Series scheme to determine the series scheme.
- 7 Select **Report** > **Contents...** to define the contents of the report file.

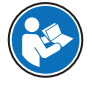

For further information, consult the Reference Manual (RM).

#### [www.mt.com/e10-RM](http://www.mt.com/e10-RM)

#### <span id="page-26-0"></span>5 Maintenance

To guarantee the functionality of the balance and the accuracy of the weighing results, a number of maintenance actions must be performed by the user.

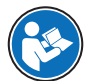

For further information, consult the Reference Manual (RM).

#### <span id="page-26-1"></span>[www.mt.com/e10-RM](http://www.mt.com/e10-RM)

#### 5.1 Maintenance of the balance

#### 5.1.1 Maintenance tasks

<span id="page-26-2"></span>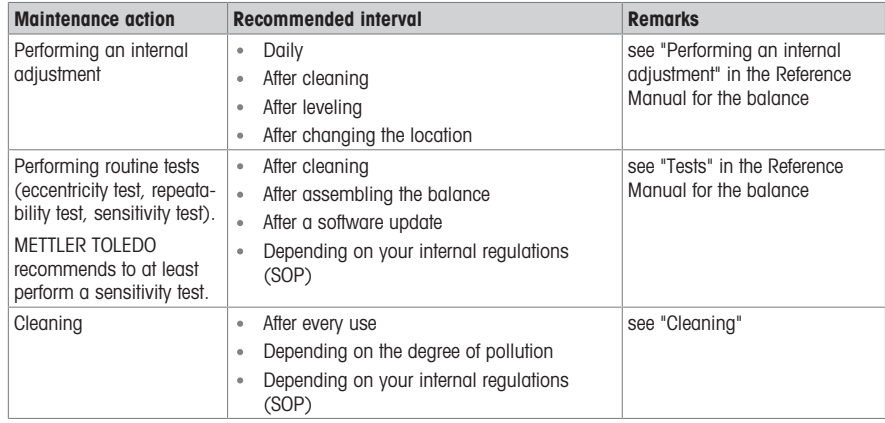

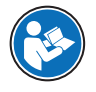

#### [www.mt.com/XPR-micro-RM](http://www.mt.com/XPR-micro-RM)

#### 5.2 Maintenance of the robot system

<span id="page-27-1"></span><span id="page-27-0"></span>Apart from cleaning no regular maintenance is required by the instrument owner.

#### 5.3 Cleaning

#### 5.3.1 Cleaning the components

#### <span id="page-27-2"></span>**Overview**

Periodically, clean the following parts of the instrument:

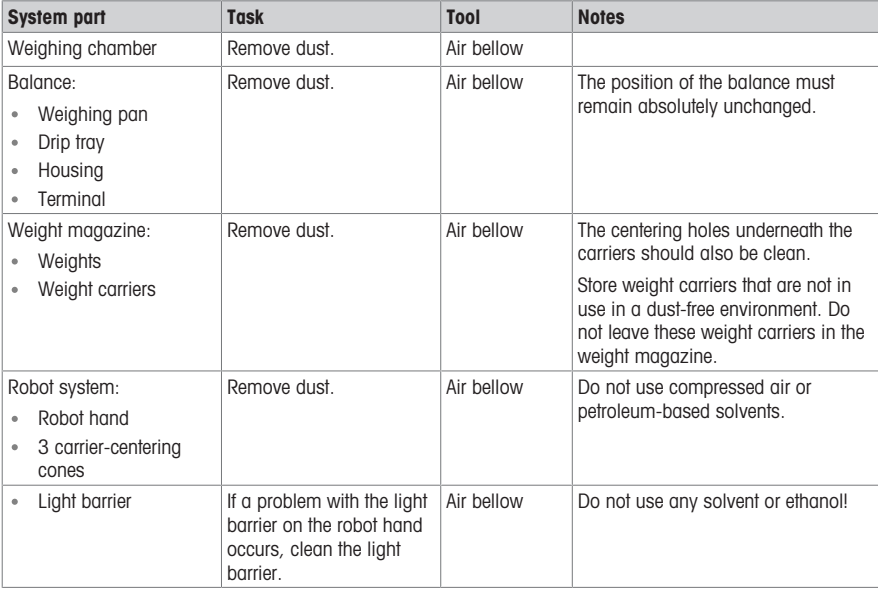

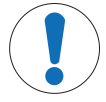

## **NOTICE**

#### Damage to the instrument due to inappropriate cleaning methods

If liquid enters the housing, it can damage the instrument. The surface of the instrument can be damaged by certain cleaning agents, solvents, or abrasives.

- 1 Do not spray or pour liquid on the instrument.
- 2 Only use the cleaning agents specified in the Reference Manual (RM) of the instrument or the guide "8 Steps to a Clean Balance".
- 3 Only use a lightly moistened, lint-free cloth or a tissue to clean the instrument.
- 4 Wipe off any spills immediately.

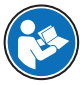

For further information on cleaning a balance, consult "8 Steps to a Clean Balance".

[www.mt.com/lab-cleaning-guide](http://www.mt.com/lab-cleaning-guide)

#### Cleaning around the balance

- Remove any dirt or dust around the balance and avoid further contaminations.

#### Cleaning the terminal

- Clean the terminal with a damp cloth or a tissue and a mild cleaning agent.

#### Cleaning the removable parts

- Clean the removed part with a damp cloth or a tissue and a mild cleaning agent or clean in a dishwasher up to 80 °C.

#### Cleaning the weighing unit

- 1 Disconnect the balance from the AC/DC adapter.
- 2 Use a lint-free cloth moistened with a mild cleaning agent to clean the surface of the balance.
- 3 Remove powder or dust with a disposable tissue first.
- 4 Remove sticky substances with a damp lint-free cloth and a mild solvent, e.g., isopropanol or ethanol 70%.

## 5.4 Service

<span id="page-28-0"></span>Regular servicing by an authorized service technician ensures reliability for years to come. Contact your METTLER TOLEDO representative for details about the available service options.

## <span id="page-28-1"></span>6 Technical Data

## 6.1 General data

<span id="page-28-2"></span>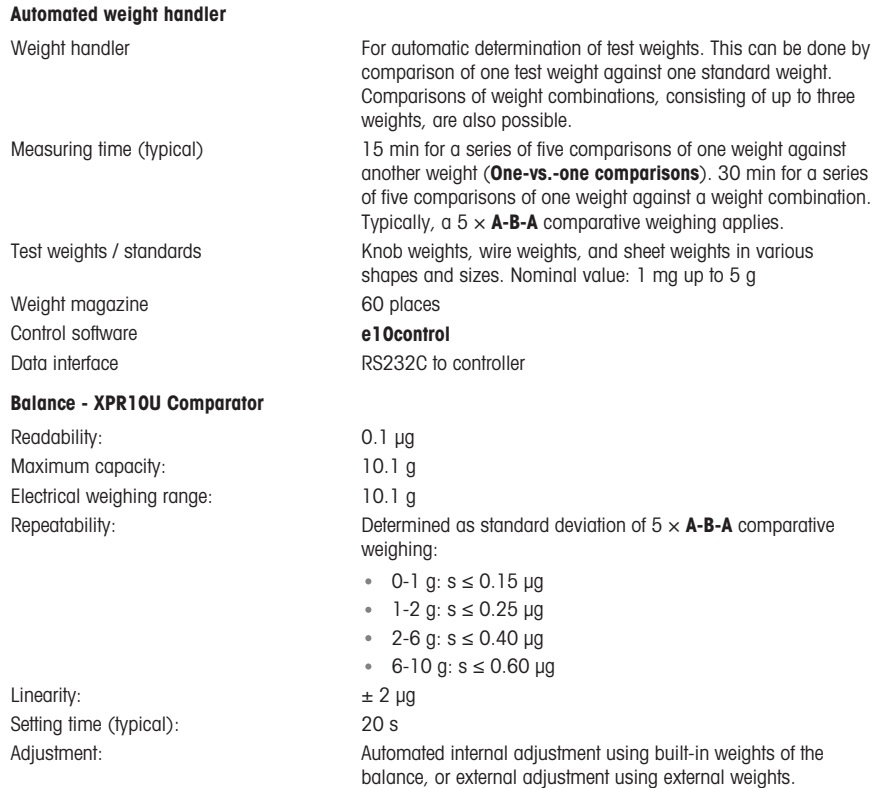

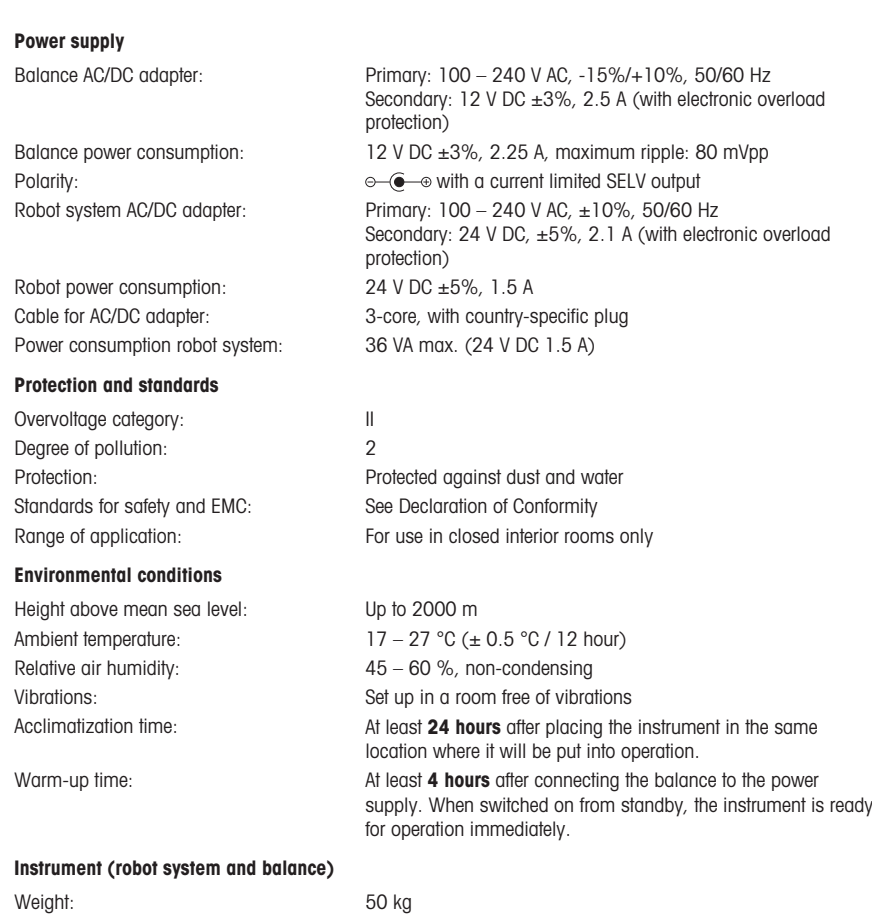

#### See also

 $\oslash$  [Selecting a suitable weight carrier](#page-22-0)  $\triangleright$  [Page 17](#page-22-0)

## <span id="page-29-0"></span>7 Disposal

In conformance with the European Directive 2012/19/EU on Waste Electrical and Electronic Equipment (WEEE) this device may not be disposed of in domestic waste. This also applies to countries outside the EU, per their specific requirements.

Please dispose of this product in accordance with local regulations at the collecting point specified for electrical and electronic equipment. If you have any questions, please contact the responsible authority or the distributor from which you purchased this device. Should this device be passed on to other parties, the content of this regulation must also be related.

## <span id="page-29-1"></span>8 Compliance Information

National approval documents, e.g., the FCC Supplier Declaration of Conformity, are available online and/or included in the packaging.

[www.mt.com/ComplianceSearch](http://www.mt.com/ComplianceSearch)

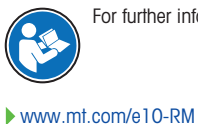

For further information, consult the Reference Manual (RM).

<span id="page-32-0"></span>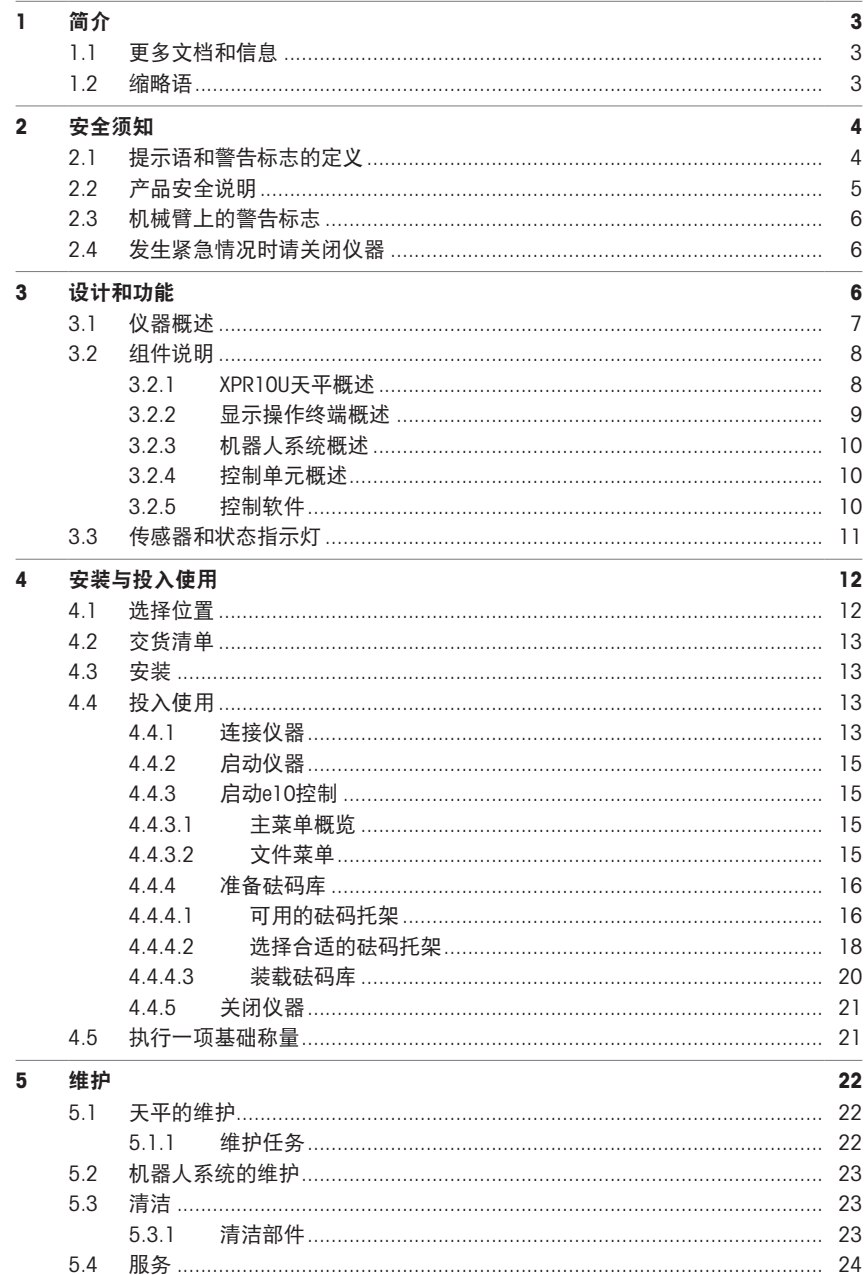

 $\begin{array}{c} \hline \end{array}$ 

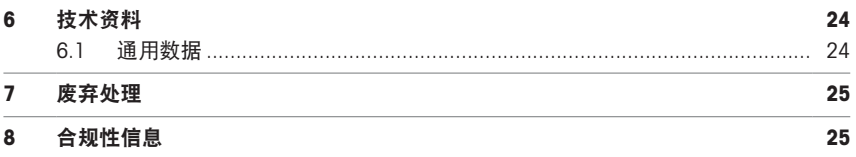

## <span id="page-34-0"></span>1 简介

感谢您选择METTLER TOLEDO仪器。这款仪器具有卓越性能且易于使用。

#### 质量比较器免责声明

本文档中的术语""天平""是指质量比较器。

与天平相比,质量比较器分辨率更高。它们主要用于差异称量应用场景,例如校准标准砝码。除标 准天平测试之外,在生产期间,还对比较器进行了差异重复性(ABA重复性)测试。

EULA

本产品中的软件按照METTLER TOLEDO软件的最终用户许可证协议 (EULA) 获得授权。

使用本产品表明您同意EULA的条款。

<span id="page-34-1"></span>[www.mt.com/EULA](http://www.mt.com/EULA)

## 1.1 更多文档和信息

公司网站提供本文档的其他语言版本。

产品页:

<http://www.mt.com/lab-robotic-MC>

天平清洁说明,"8 Steps to a Clean Balance":

[www.mt.com/lab-cleaning-guide](http://www.mt.com/lab-cleaning-guide)

搜索文档:

[www.mt.com/library](http://www.mt.com/library)

如有更多疑问,请与您的授权 METTLER TOLEDO 经销商或服务代表联系。

<span id="page-34-2"></span>[www.mt.com/contact](http://www.mt.com/contact)

#### 1.2 缩略语

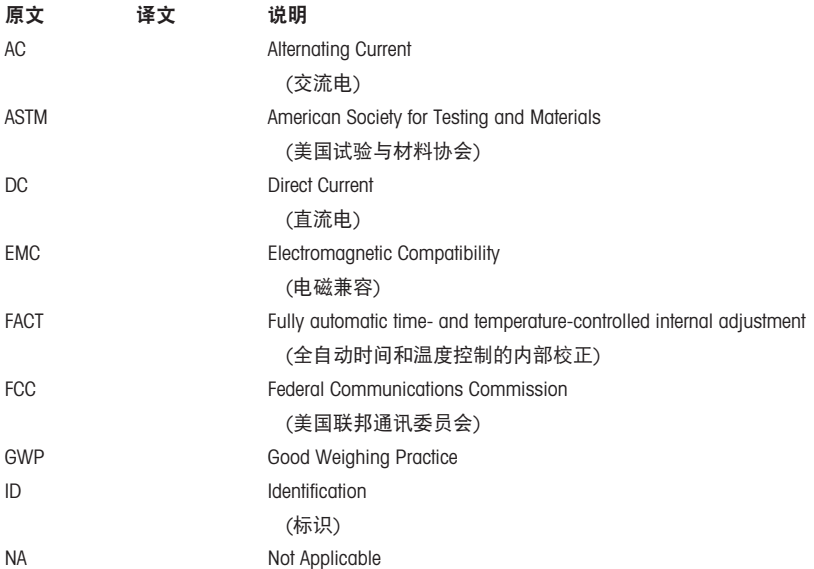

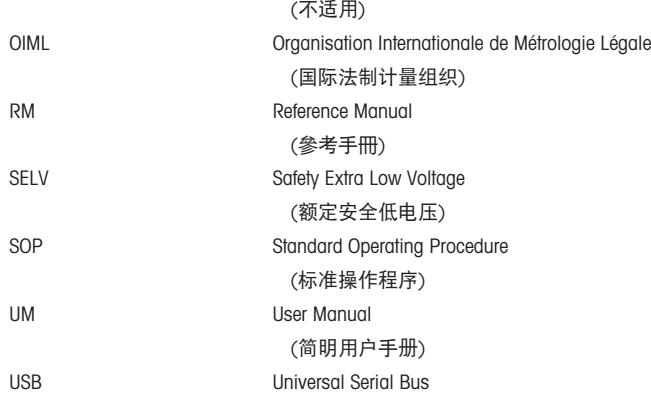

## <span id="page-35-0"></span>2 安全须知

本仪器随附《用户手册》和《参考手册》两个文档。

- 《用户手册》随本仪器打印并交付。
- 电子版《参考手册》包含本仪器及其使用的全面描述。
- 请妥善保管上述两份手册,以供将来参考。
- 将本仪器传递给其他方时应附上两个文档。

必须按照《用户手册》和《参考手册》使用本仪器。如果不按照这些文档说明使用本仪器,或者如 果本仪器已改动,那么仪器的安全性就有可能受到损坏, Mettler-Toledo GmbH 我们对此将不承担任何 责任。

#### <span id="page-35-1"></span>2.1 提示语和警告标志的定义

安全说明中包含关于安全问题的重要信息。忽视安全说明有可能造成人员受伤、仪器损坏、故障与 结果错误。安全说明标注有下列警示语与警告标志:

#### 警示语

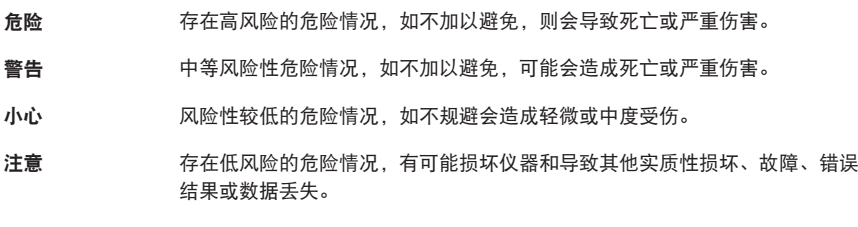

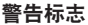

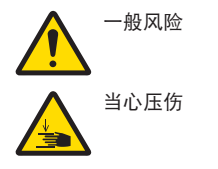

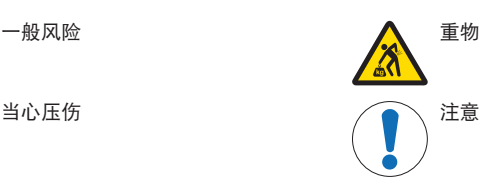

# 简体中文

## <span id="page-36-0"></span>22 产品安全说明

#### 目标用途

本仪器供经过培训的人员使用。全自动质量比较器可通过直接比较或向下/向上校准来测量校准砝 码。

未经 Mettler-Toledo GmbH 许可,超过 Mettler-Toledo GmbH 规定限制的任何其他类型的使用和操作均视 为非目标用途。

#### 仪器所有者的责任

仪器所有者指对仪器具有合法所有权、使用仪器或授权任何人使用仪器,或者在法律上认定为仪器 操作人员的个人。仪器所有者负责仪器所有使用者与第三方的安全。

Mettler-Toledo GmbH 假定仪器所有者对用户进行培训,使其了解如何在工作场所安全使用仪器和处理 潜在危险。Mettler-Toledo GmbH假定仪器所有者提供必要的防护装备。

#### 安全注意事项

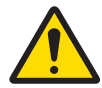

# 警告

触电会造成重伤或死亡

接触带电零件有可能造成伤亡。

- 1 仅使用仪器专用METTLER TOLEDO电源线和交流/直流适配器。
- 2 将电源线连接至接地电源插座。
- 3 将所有电缆与接头放置在远离液体和潮湿的地方。
- 4 检查电缆与电源插头有无损坏,如有损坏请更换。

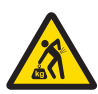

## 警告

因搬运重物造成的伤害

仪器的重量超过个人的搬运能力。

- 移动或提升该设备时必须有他人协助。

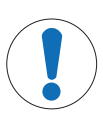

## 注意

安装不当或维修不当会导致仪器损坏

1 安装和维修必须由经过专门培训的METTLER TOLEDO人员执行。

2 请勿打开天平、控制装置或自动系统。

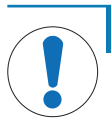

## 注意

#### 因使用不合适的部件而损坏仪器或发生故障

仅可使用METTLER TOLEDO提供的专用于您的仪器的部件。

<span id="page-37-0"></span>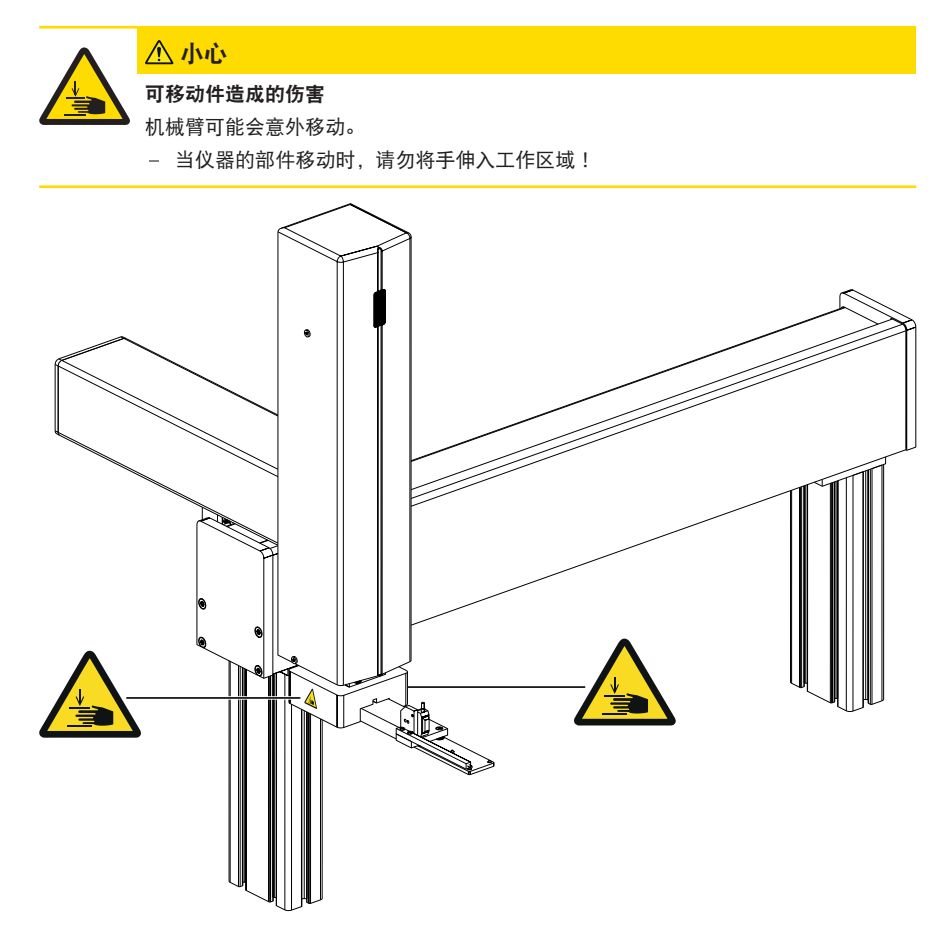

## <span id="page-37-1"></span>2.4 发生紧急情况时请关闭仪器

- 1 拔下电源线,关闭仪器。
- 2 请联系您的METTLER TOLEDO代表。
- <span id="page-37-2"></span>3 设计和功能

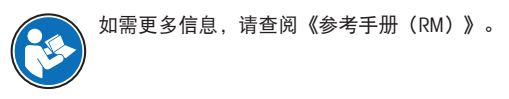

[www.mt.com/e10-RM](http://www.mt.com/e10-RM)

<span id="page-38-0"></span>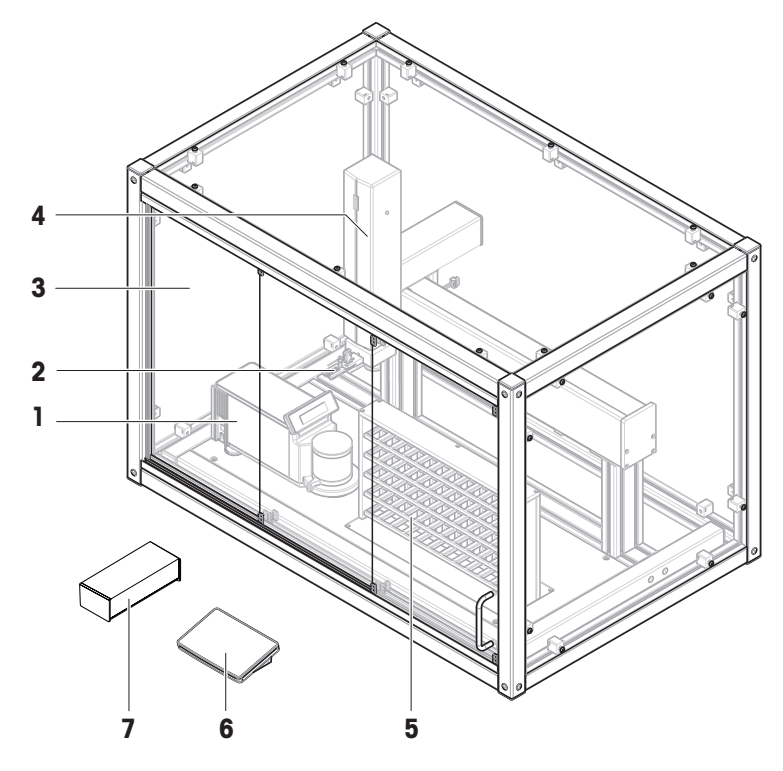

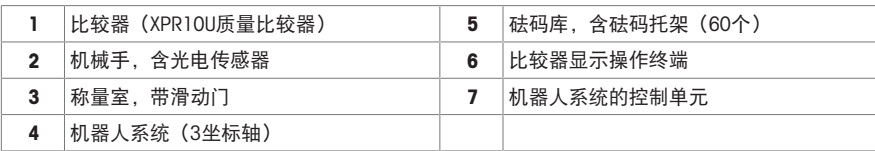

## <span id="page-39-0"></span>3.2 组件说明

3.2.1 XPR10U天平概述

<span id="page-39-1"></span>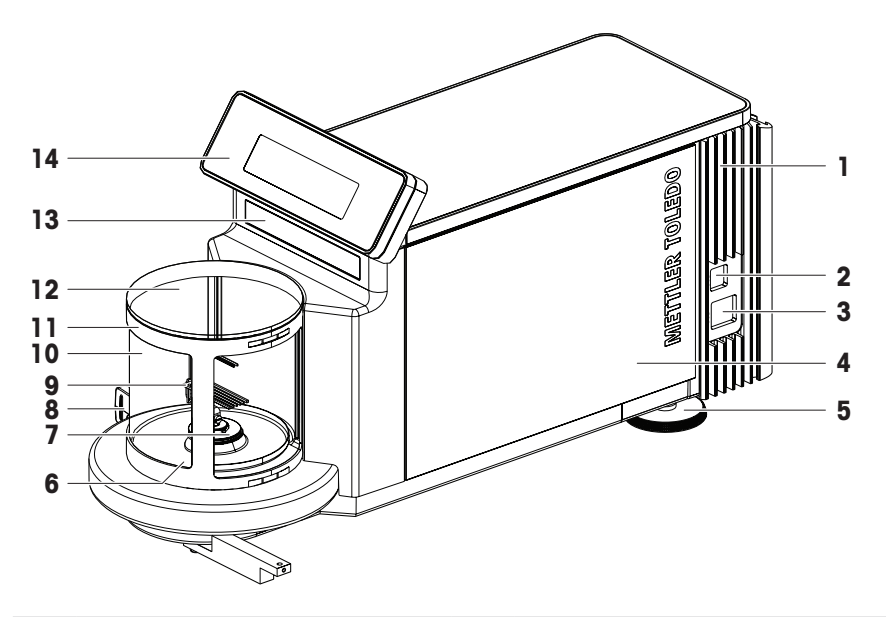

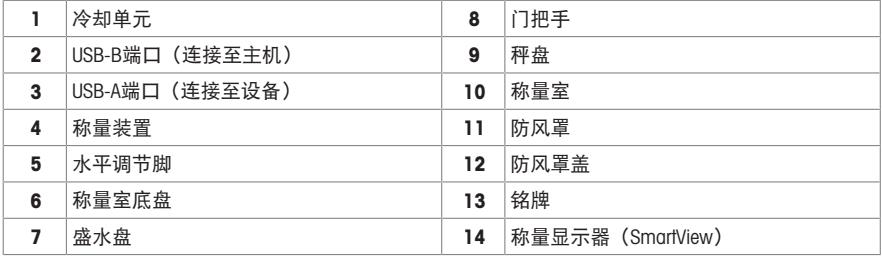

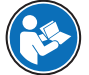

有关完整信息,请查阅《参考手册(RM)》。

[www.mt.com/XPR-micro-RM](http://www.mt.com/XPR-micro-RM)

## 3.2.2 显示操作终端概述

<span id="page-40-0"></span>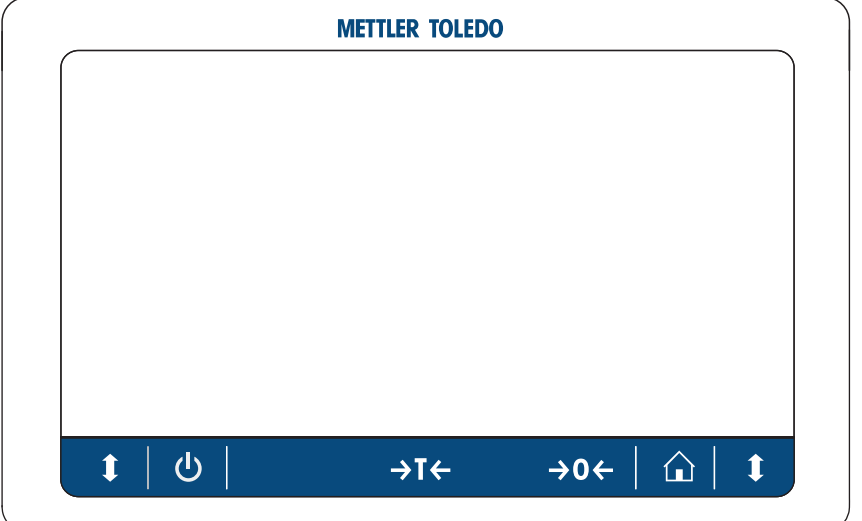

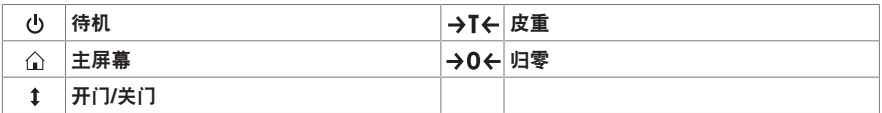

信息

不得对比较器显示操作终端进行任何更改。称量过程中,比较器显示操作终端被禁用。

<span id="page-41-0"></span>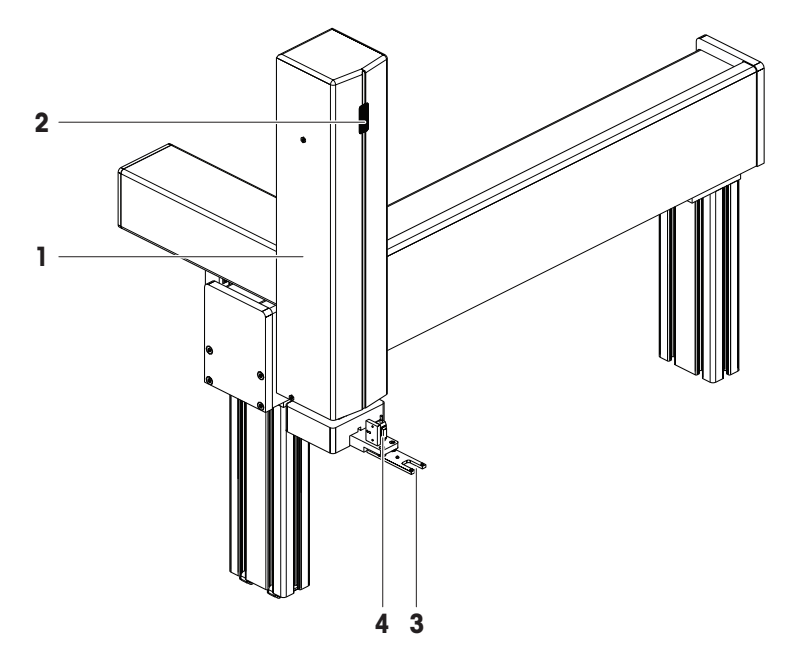

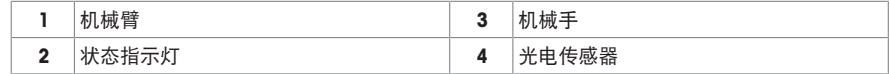

## 3.2.4 控制单元概述

<span id="page-41-1"></span>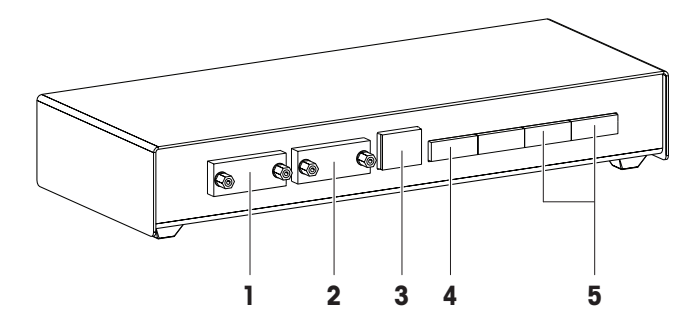

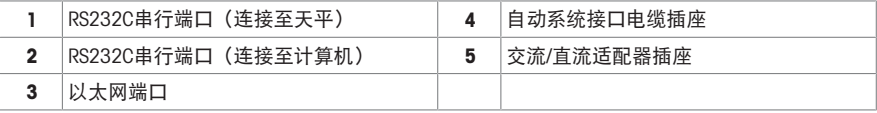

#### 3.2.5 控制软件

<span id="page-41-2"></span>e10control是用来操作仪器的软件。它显示测量结果和其他数据,可用于设置仪器。

#### <span id="page-42-0"></span>3.3 传感器和状态指示灯

#### 光电传感器

光电传感器(1)会在每次测量之前检查砝码架。它位于机械手 上。如果检测到不合适的砝码架,则测量过程停止。

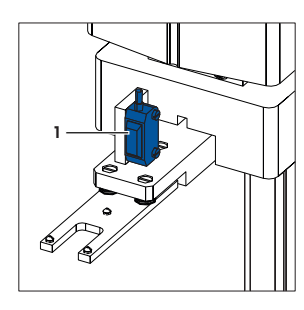

#### 质量比较器位置传感器

质量比较器位置传感器(1)可监测质量比较器的位置。在仪器 安装过程中找到确切位置。请勿改变质量比较器的位置,例如 在清洁过程中。如果发生位置错误,请联系METTLER TOLEDO代 表。

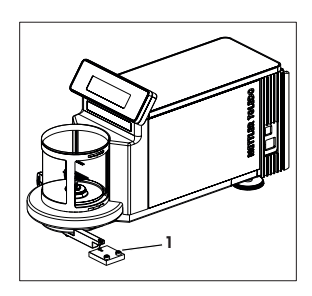

#### 状态指示灯

机器人系统配有状态指示灯, 可以指示机器人系统是处于关闭状态还是开启状态。

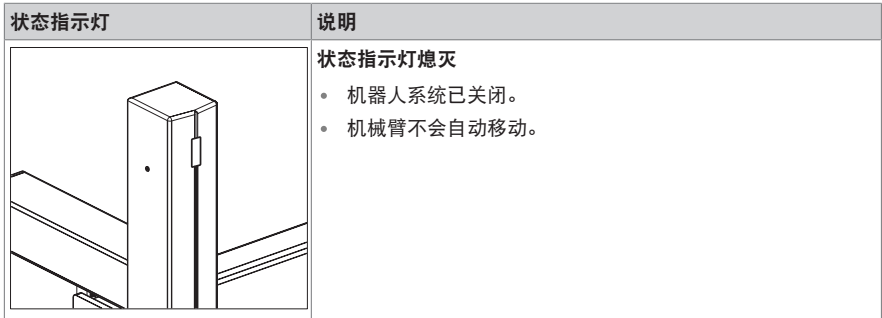

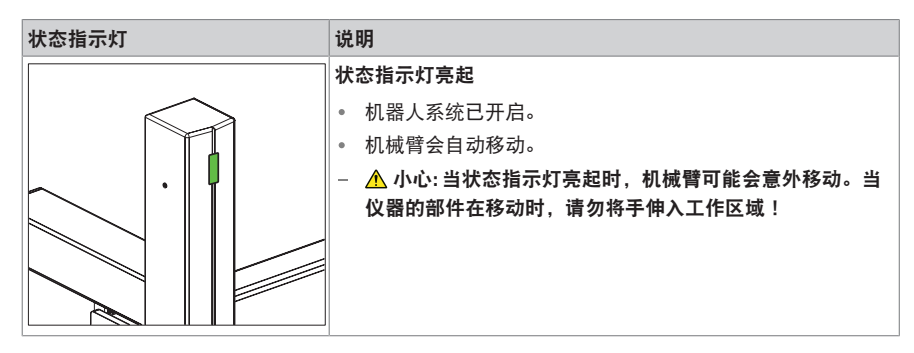

## <span id="page-43-0"></span>4 安装与投入使用

#### 4.1 选择位置

<span id="page-43-1"></span>天平是灵敏的精密仪器。它所处的位置将对称重结果的准确性产生重要影响。

#### 位置要求

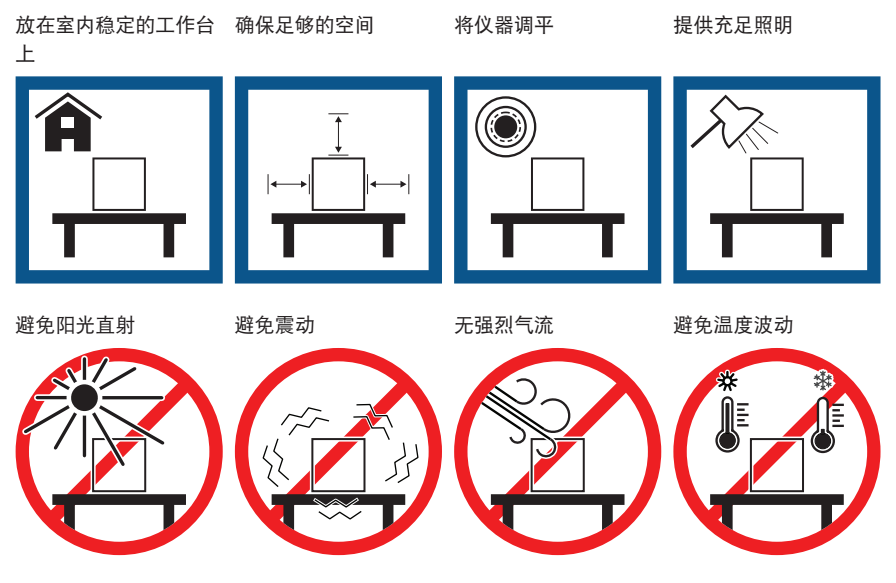

足够的间距:与周围的仪器至少相距30cm

#### 信息

将计算机放在单独的桌子上,以免振动造成干扰。 考虑环境条件。请参阅"技术参数"。

#### <span id="page-44-0"></span>42 交货清单

#### 仪器与配件

- 机器人系统
- 天平(XPR10U微量比较器)
- 防风罩
- 砝码库(60个库位)
- 砝码架,设计1,30个
- 砝码架,设计2,12个

#### 仪器控制

#### 文档记录

- 砝码架,设计3,12个
- 砝码架,设计4,6个
- 镊子,适用于1mg至50g砝码
- 镊子,适用于1g至200g砝码
- 吹耳球
- 计算机 ● e10control软件

一致性声明

- 《用户手册》
- 产品证书

#### 4.3 安装

<span id="page-44-1"></span>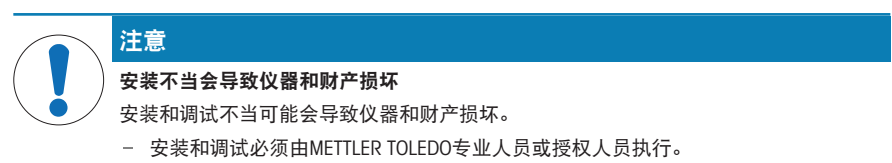

#### 可参阅

<span id="page-44-2"></span> $\varnothing$  [产品安全说明](#page-36-0) ) [第](#page-36-0)5页

## 4.4 投入使用

开启仪器后,必须先进行预热,才能获得准确的结果。

#### 可参阅

- <span id="page-44-3"></span> $\odot$  诵用数据 ▶ 第[24](#page-55-2)页
- 4.4.1 连接仪器

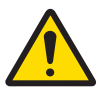

## 警告

#### 触电会造成重伤或死亡

接触带电零件有可能造成伤亡。

- 1 仅使用仪器专用METTLER TOLEDO电源线和交流/直流适配器。
- 2 将电源线连接至接地电源插座。
- 3 将所有电缆与接头放置在远离液体和潮湿的地方。
- 4 检查电缆与电源插头有无损坏,如有损坏请更换。

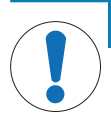

#### 过热会造成交流/直流适配器损坏

- 如果交流/直流适配器被遮盖或位于容器中,则无法充分冷却而导致过热。
- 1 请勿遮盖交流/直流适配器。
- 2 请勿将交流/直流适配器置于容器中。

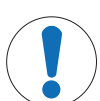

## 注意

注意

#### 在启动过程中由于砝码架或砝码而损坏质量比较器

- 如果在启动过程中机械手或质量比较器配有砝码架或砝码,则可能会损坏质量比较器。 开启仪器之前,请从机械手和质量比较器上取下砝码架和砝码。
- 仪器由制造商安装。
- 仪器尚未接通电源。
- 机械手和质量比较器的秤盘均无砝码架或砝码。
- 1 以这种方式安装电缆,确保其不会受损或干扰操作。
- 2 将交流/直流适配器插头插入质量比较器的电源口。
- 3 用力拧紧螺母,紧固插头。
- 4 将电源插头插入接地电源插座中。
	- 开启质量比较器。
- 5 检查机器人系统和控制单元是否已连接(1)。
- 6 将交流/直流适配器插头插入控制单元(2)的电源 口。
- 7 将电源插头插入接地电源插座中。
	- 机器人系统已开启。

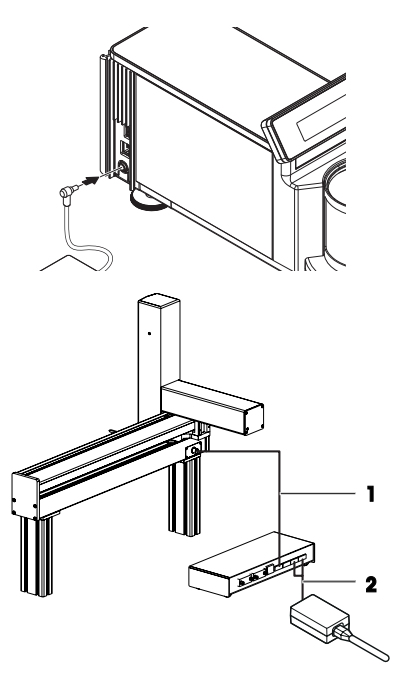

信息

切勿将此仪器连接至由开关控制的电源插座。开启仪器后,必须先对其进行预热,才能获得准确的 结果。

为了确保良好的称量条件,请始终保持机器人系统开启。

#### 信息

如果检测到以下任何情况,每个机器轴都将移动到其原始位置:

- 质量比较器已关闭
- 接口连接未激活
- 质量比较器已从其原始位置移开

#### 4.4.2 启动仪器

<span id="page-46-0"></span>仪器接通电源后,会自动开启。

#### 适应环境和预热

在确保其能提供可靠结果前,天平必须:

- 适应室温条件
- 接通电源进行预热

<span id="page-46-1"></span>质量比较器适应环境的时间和预热时间请参见"通用数据"。

#### 4.4.3 启动e10控制

- 双击e10control图标 (e10control.exe)。
	- 打开软件。
	- 显示一个名为Untitled.e10的空白设置文件。

#### 4.4.3.1 主菜单概览

<span id="page-46-2"></span>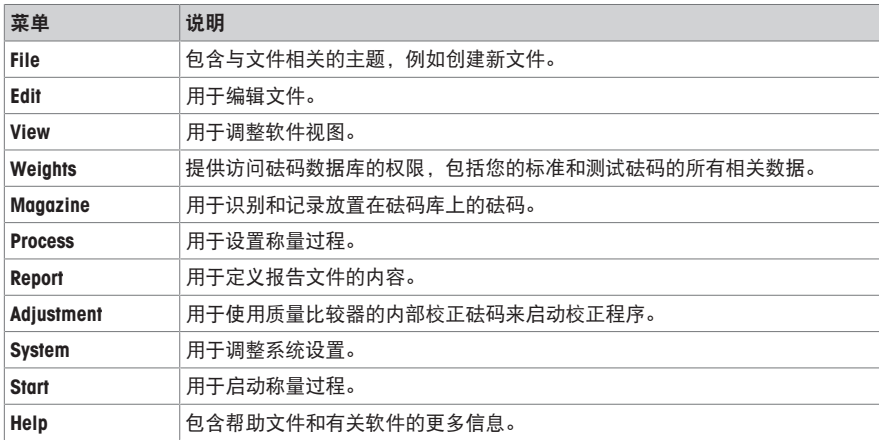

#### 4.4.3.2 文件菜单

<span id="page-46-3"></span>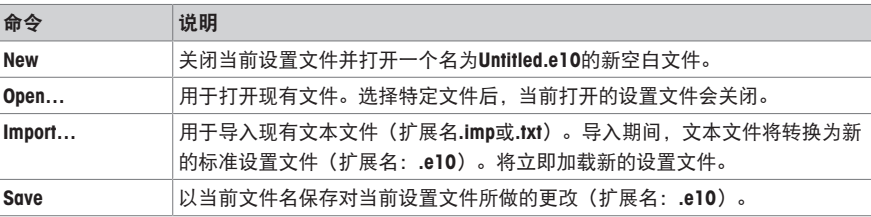

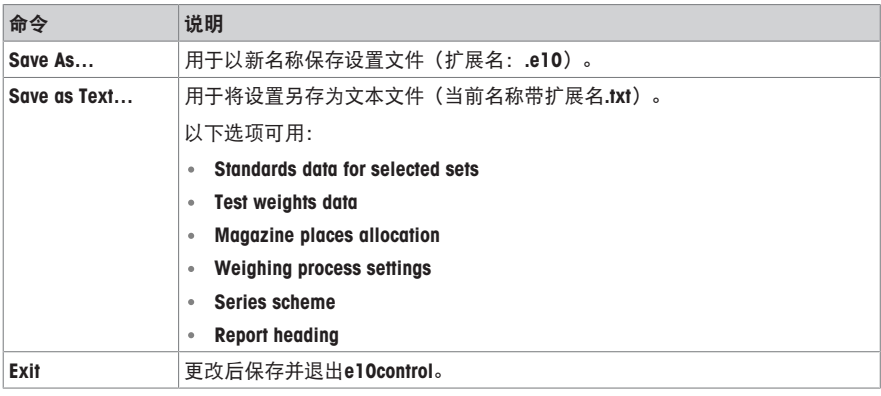

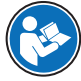

如需更多信息,请查阅《参考手册(RM)》。

#### [www.mt.com/e10-RM](http://www.mt.com/e10-RM)

#### 4.4.4 准备砝码库

<span id="page-47-0"></span>称量过程中使用的每个测试或标准砝码都需要放在一个砝码架上。选择的砝码托架是否合适取决于 砝码的几何形状。

为了确保比较器的无故障运行以及更大限度降低偏载误差,在选择砝码托架规格时必须遵守严格的 规则。

#### 信息

<span id="page-47-1"></span>请勿徒手触摸砝码托架或砝码。使用配套的镊子或无尘手套。

#### 4.4.4.1 可用的砝码托架

设计1

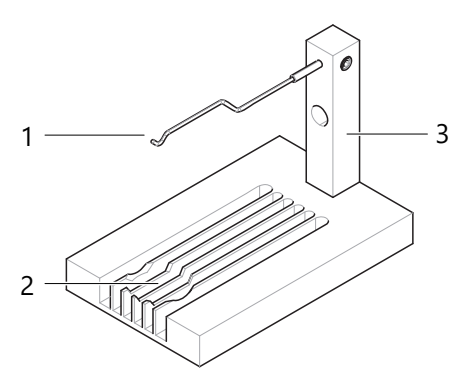

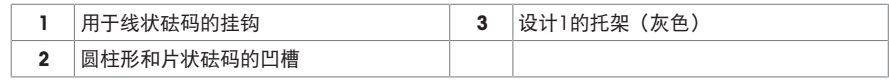

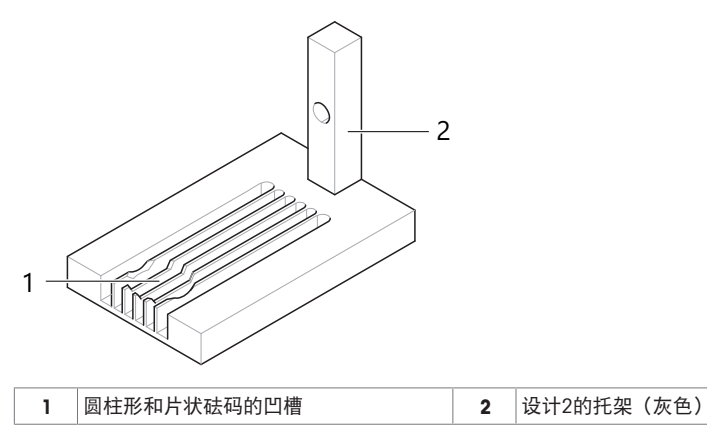

设计3

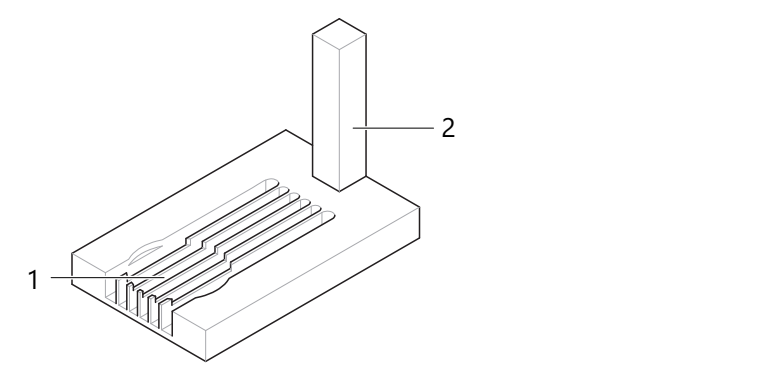

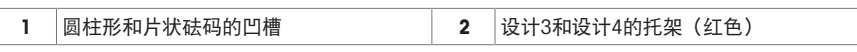

设计4

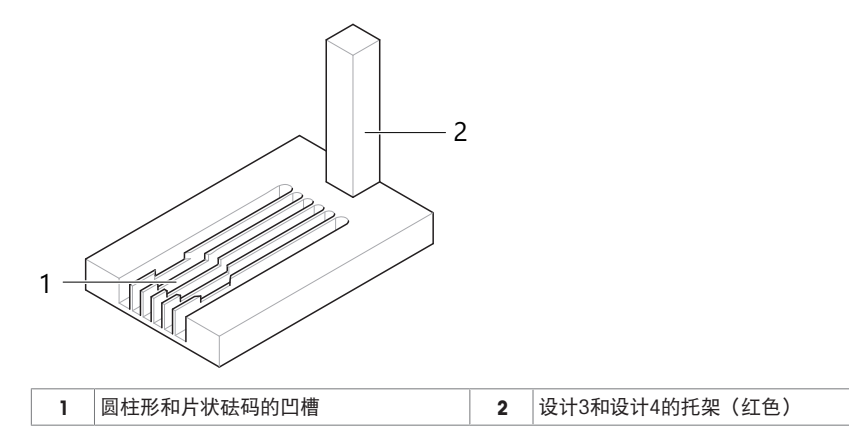

#### 4.4.4.2 选择合适的砝码托架

<span id="page-49-0"></span>信息

仅使用适合所列规格之一的砝码。

信息

确保将砝码正确放置在相应的砝码架上。砝码不得放在凹槽边缘上。

在下/上校准模式下,可以称量最多三个砝码的组合:

- 设计1或2: 最多三个砝码, 分别放置在各自的砝码架上
- 设计1或2,结合设计3或4:最多两个砝码,分别放置在各自的砝码架上

带旋钮的圆柱形砝码

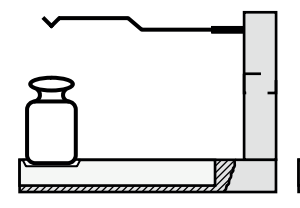

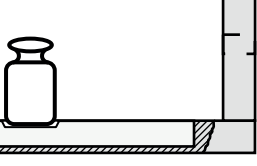

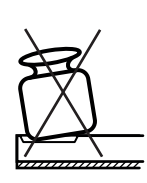

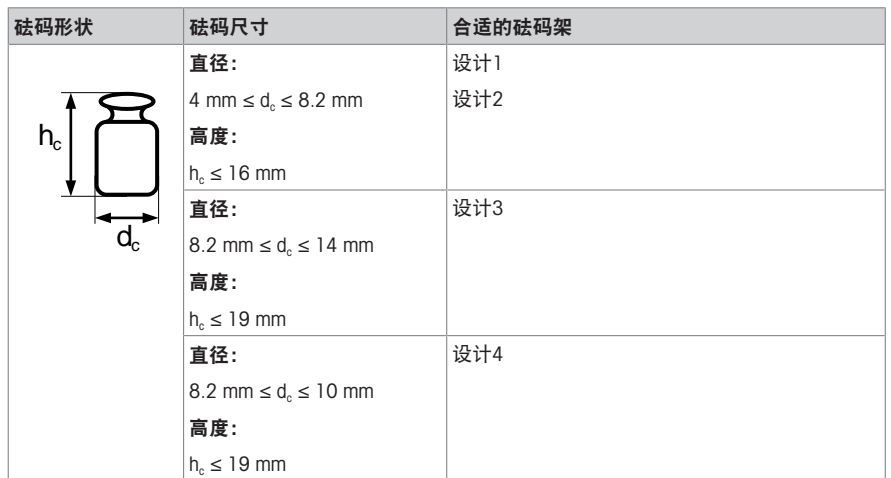

线状砝码

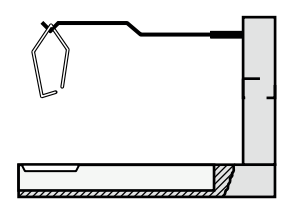

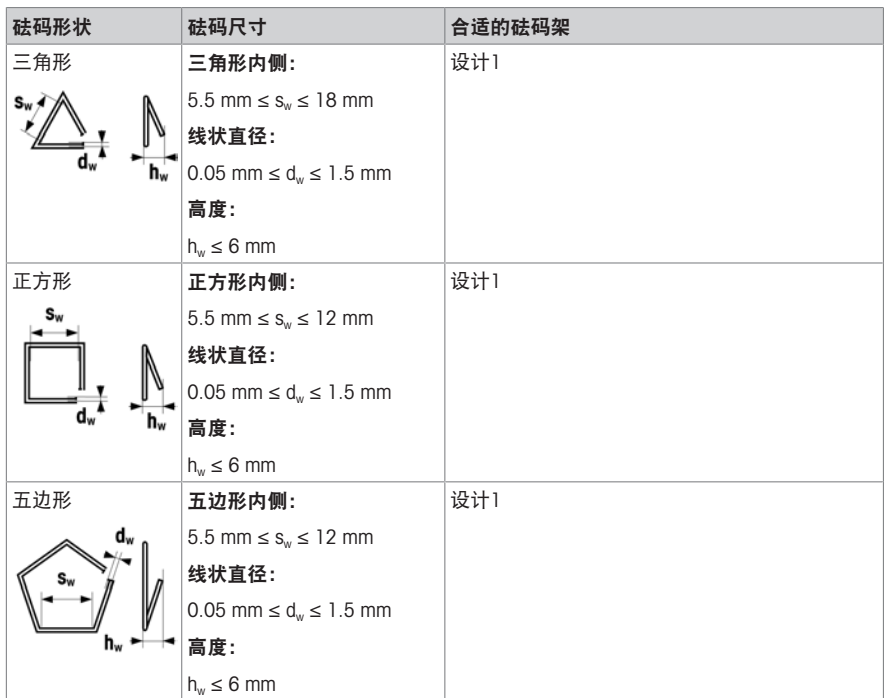

多边形片式砝码

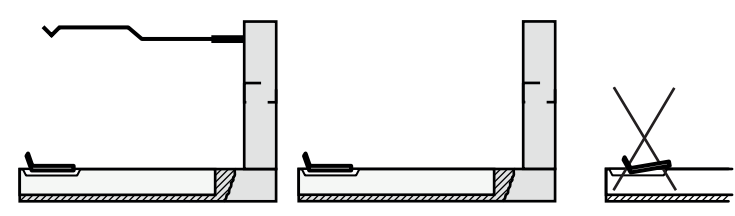

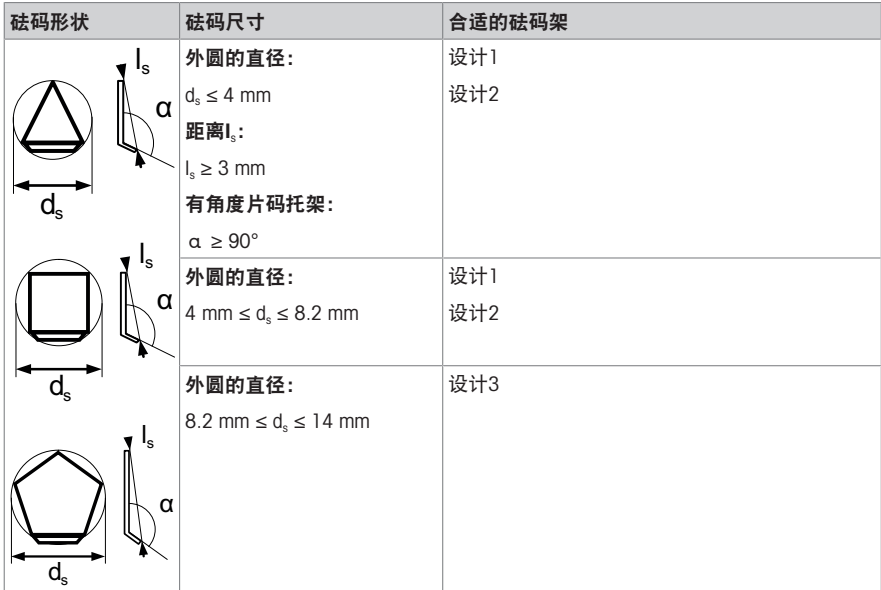

#### 可参阅

[可用的砝码托架](#page-47-1) 第[16](#page-47-1)页

#### 4.4.4.3 装载砝码库

<span id="page-51-0"></span>要将砝码放在砝码库中相应的砝码架上,请按以下步骤操作:

- 仪器已打开。
- 1 打开称量室的门。
- 2 将所需的砝码架加载到砝码库。
	- 信息

含支架的托架必须放在与位置编号相对的一侧。

信息

使用者用镊子或手套操作砝码和砝码架。请勿徒手 触摸砝码或砝码架。

3 将砝码架居中放置在砝码库的指定空间中。

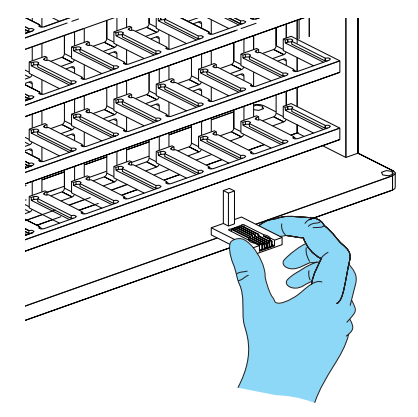

- 4 将砝码正确放置在适合的砝码架上。
- 5 砝码库装载完毕后,关闭称量室门。

#### 可参阅

 $\varphi$  [启动仪器](#page-46-0)  $\ast$  第[15](#page-46-0)页

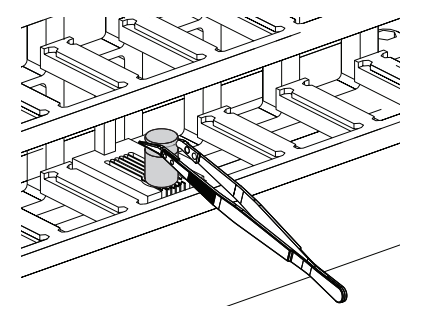

#### 4.4.5 关闭仪器

<span id="page-52-1"></span><span id="page-52-0"></span>如果要完全关闭仪器,则必须断开电源。

#### 4.5 执行一项基础称量

#### 将软件与系统连接

- 1 选择System>Comparator serial port...>Serial port, 将软件与系统连接。
- 2 输入接口电缆连接的端口。
- 3 填写Robot system controller type和Balance type的必要信息。

#### 启动称量过程

- 1 选择Start>Start measurement. 开始称量过程。
	- 打开为报告文件输入名称的窗口。
- 2 输入报告文件的名称和目标位置。
- 3 单击Save。
	- → 窗口Weighing process settings打开。
- 4 单击OK。
- 称量过程启动。
- → 打开称量讨程监视器。

#### 调整设置

- 1 启动e10control。
	- 打开一个新的空白设置文件。
- 2 选择Weights输入和编辑标准砝码数据和测试砝码的数据。更改当前存储数据的默认密码为"(空 字符串=无字符)。
- 3 选择Magazine>Places allocation…>Allocation of weight magazine places来识别和记录砝码库上测 试砝码的位置。
- 4 选择Process>Settings…>Weighing process settings, 设置该称量过程、精确计时和顺序的比较。
- 5 设置以下参数:
	- Weighing mode
	- Pre-run requested
	- History-specific pause requested
	- Start delay
	- No. of nonreported preweighings per group (0-5)
	- No. of reported comparisons per group (1-20)
- No. of series (1-20)
- Stabilisation time (10-60 s)
- Integration time (0-60 s)
- Comparison scheme
- Sensitivity check
- Sensitivity check standard
- 6 选择Process>Settings…>Weighing process settings>Series scheme,确定系列方案。
- 7 选择Report>Contents..., 定义报告文件的内容。

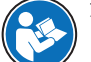

如需更多信息,请查阅《参考手册(RM)》。

#### [www.mt.com/e10-RM](http://www.mt.com/e10-RM)

<span id="page-53-0"></span>5 维护

为了保证天平的功能性和称量结果的准确性,用户必须执行一些保养。

如需更多信息,请查阅《参考手册(RM)》。

<span id="page-53-1"></span>[www.mt.com/e10-RM](http://www.mt.com/e10-RM)

#### 5.1 天平的维护

## 5.1.1 维护任务

<span id="page-53-2"></span>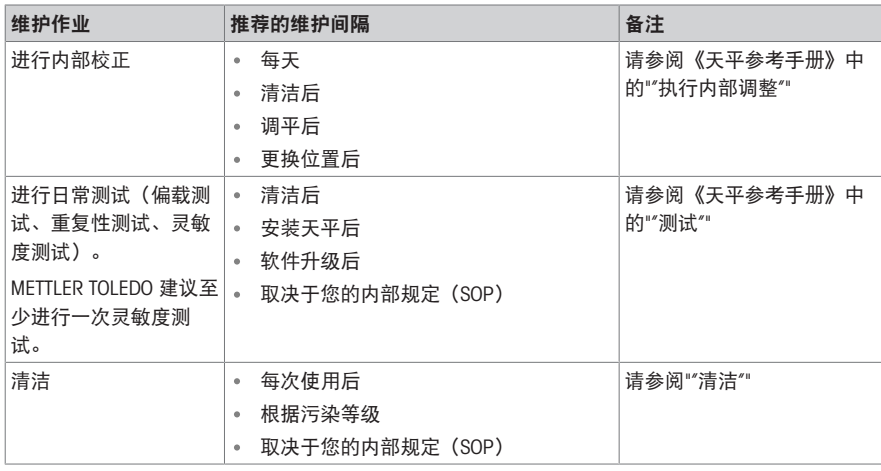

如需更多信息,请查阅《参考手册(RM)》。

[www.mt.com/XPR-micro-RM](http://www.mt.com/XPR-micro-RM)

## <span id="page-54-0"></span>5.2 机器人系统的维护

<span id="page-54-1"></span>除了清洁之外,仪器所有者无需进行定期维护。

#### 5.3 清洁

## 5.3.1 清洁部件

#### <span id="page-54-2"></span>概述

定期清洁仪器的以下部件:

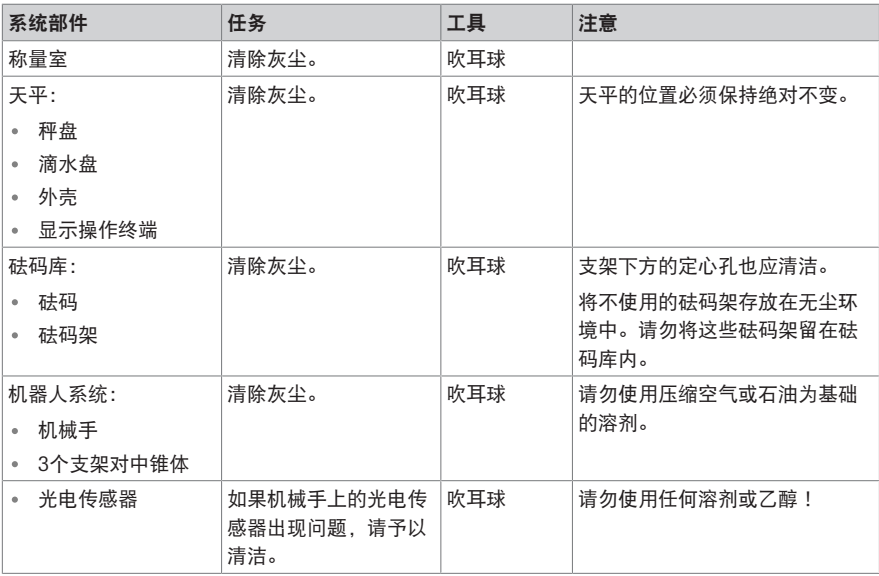

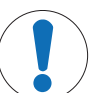

## 注意

#### 因清洗方法不正确而损坏仪器

如果液体进入外壳,则有可能损坏仪器。某些清洗剂、溶剂或研磨剂可能会损坏仪器表 面。

- 1 请勿向仪器喷洒或倾倒液体。
- 2 仅使用仪器参考手册(RM)或指南"8 Steps to a Clean Balance"中指定的清洁剂。
- 3 务必使用略微湿润的无绒布或纸巾清洁仪器。
- 4 立即拭去任何溅出物。

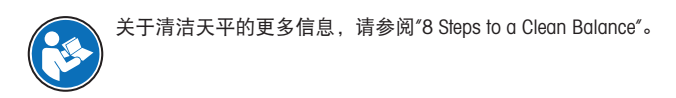

#### [www.mt.com/lab-cleaning-guide](http://www.mt.com/lab-cleaning-guide)

#### 清洁天平的周围

去除天平周围的任何灰尘或污垢,避免进一步的污染。

#### 清洁终端

使用湿布或纸巾及温和清洗剂清洁终端。

#### 清洁可拆卸部件

使用湿布或纸巾和温和清洗剂清洁拆下的部件,或者在最高80 °C的洗碗机中进行清洁。

#### 清洁称量单元

- 1 断开天平与AC/DC适配器的连接。
- 2 使用沾湿温和清洗剂的无绒布清洁天平表面。
- 3 首先使用一次性纸巾清除粉末或灰尘。
- <span id="page-55-0"></span>4 使用湿的无绒软布和温和溶剂(如70%的异丙醇或乙醇)清除粘性物质。

#### 5.4 服务

由获授权的服务技术人员定期进行维护,以确保未来数年可靠运行。有关可用服务选项的详细信 息,请联系当地METTLER TOLEDO代表。

#### <span id="page-55-1"></span>6 技术资料

#### 6.1 通用数据

<span id="page-55-2"></span>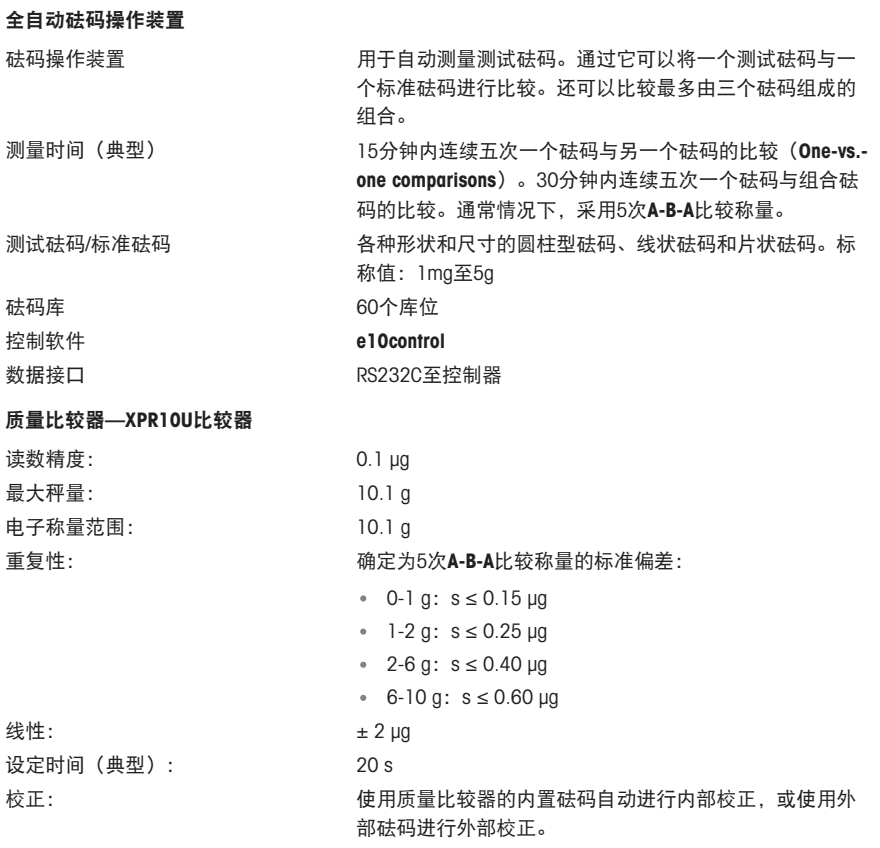

#### 电源

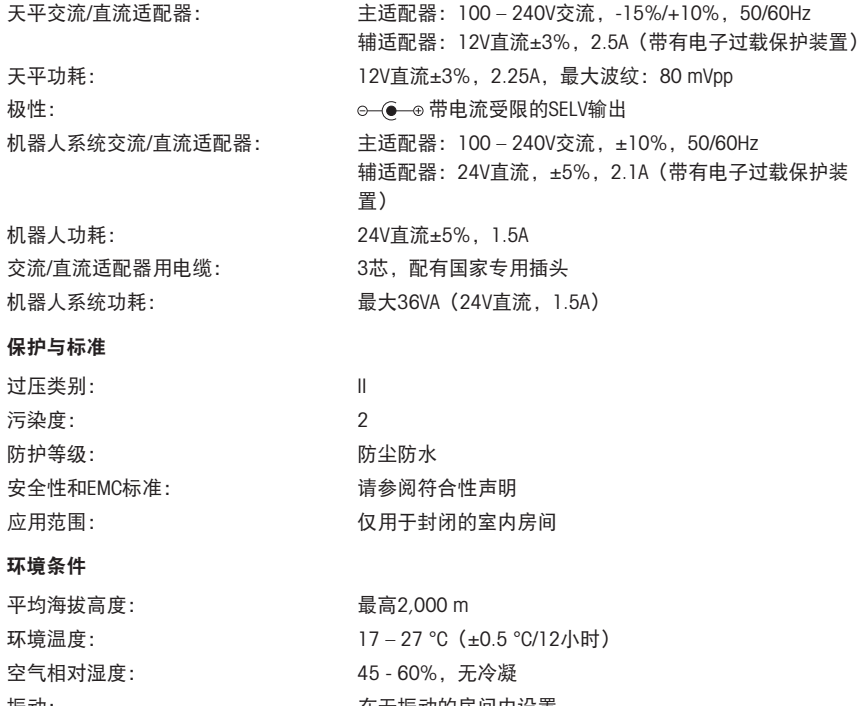

振动: 在无振动的房间内设置 适应环境的时间: カンド インス 化器放置在与投入使用位置相同的位置后至少24小时。 预热时间: カランス アンドランド 天平接通电源后至少4小时。从待机模式开启后,仪器随即 做好操作准备。

## 仪器(机器人系统和天平)

砝码: 50 kg

#### 可参阅

→ [选择合适的砝码托架](#page-49-0) → 第[18](#page-49-0)页

## <span id="page-56-0"></span>7 废弃处理

根据关于废弃电气和电子设备 (WEEE) 的欧洲指令 2012/19/EU, 此设备不得作为生 活垃圾处理。 这也适用于欧盟以外的国家,参照他们的具体要求。

请在电气和电子设备指定的收集点按照当地规定处理此产品。如有任何疑问,请与 相关部门或您购买t的经销商联系。

## <span id="page-56-1"></span>8 合规性信息

国家审批文档,例如FCC供应商一致性声明,可在线获取和/或包含在包装中。

[www.mt.com/ComplianceSearch](http://www.mt.com/ComplianceSearch)

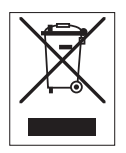

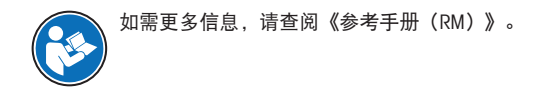

[www.mt.com/e10-RM](http://www.mt.com/e10-RM)

GWP® is the global weighing standard, ensuring consistent accuracy of weighing processes, applicable to all equipment from any manufacturer It helps to:

- Choose the appropriate balance or scale
- Calibrate and operate your weighing equipment with security
- Comply with quality and compliance standards in laboratory and manufacturing

## www.mt.com/GWP

www.mt.com/comparator

For more information

Mettler-Toledo GmbH

Im Langacher 44 8606 Greifensee, Switzerland www.mt.com/contact

Subject to technical changes. © 08/2022 METTLER TOLEDO. All rights reserved. 30572159A en, zh

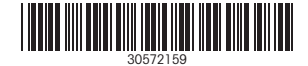